# Oracle® Fusion Cloud EPM Utilizzo di Report per Oracle Enterprise Performance Management Cloud

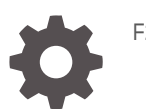

F28531-24

**ORACLE** 

Oracle Fusion Cloud EPM Utilizzo di Report per Oracle Enterprise Performance Management Cloud,

F28531-24

Copyright © 2016, 2024, , Oracle e/o relative consociate.

Autore principale: EPM Information Development Team

This software and related documentation are provided under a license agreement containing restrictions on use and disclosure and are protected by intellectual property laws. Except as expressly permitted in your license agreement or allowed by law, you may not use, copy, reproduce, translate, broadcast, modify, license, transmit, distribute, exhibit, perform, publish, or display any part, in any form, or by any means. Reverse engineering, disassembly, or decompilation of this software, unless required by law for interoperability, is prohibited.

The information contained herein is subject to change without notice and is not warranted to be error-free. If you find any errors, please report them to us in writing.

If this is software, software documentation, data (as defined in the Federal Acquisition Regulation), or related documentation that is delivered to the U.S. Government or anyone licensing it on behalf of the U.S. Government, then the following notice is applicable:

U.S. GOVERNMENT END USERS: Oracle programs (including any operating system, integrated software, any programs embedded, installed, or activated on delivered hardware, and modifications of such programs) and Oracle computer documentation or other Oracle data delivered to or accessed by U.S. Government end users are "commercial computer software," "commercial computer software documentation," or "limited rights data" pursuant to the applicable Federal Acquisition Regulation and agency-specific supplemental regulations. As such, the use, reproduction, duplication, release, display, disclosure, modification, preparation of derivative works, and/or adaptation of i) Oracle programs (including any operating system, integrated software, any programs embedded, installed, or activated on delivered hardware, and modifications of such programs), ii) Oracle computer documentation and/or iii) other Oracle data, is subject to the rights and limitations specified in the license contained in the applicable contract. The terms governing the U.S. Government's use of Oracle cloud services are defined by the applicable contract for such services. No other rights are granted to the U.S. Government.

This software or hardware is developed for general use in a variety of information management applications. It is not developed or intended for use in any inherently dangerous applications, including applications that may create a risk of personal injury. If you use this software or hardware in dangerous applications, then you shall be responsible to take all appropriate fail-safe, backup, redundancy, and other measures to ensure its safe use. Oracle Corporation and its affiliates disclaim any liability for any damages caused by use of this software or hardware in dangerous applications.

Oracle®, Java, MySQL and NetSuite are registered trademarks of Oracle and/or its affiliates. Other names may be trademarks of their respective owners.

Intel and Intel Inside are trademarks or registered trademarks of Intel Corporation. All SPARC trademarks are used under license and are trademarks or registered trademarks of SPARC International, Inc. AMD, Epyc, and the AMD logo are trademarks or registered trademarks of Advanced Micro Devices. UNIX is a registered trademark of The Open Group.

This software or hardware and documentation may provide access to or information about content, products, and services from third parties. Oracle Corporation and its affiliates are not responsible for and expressly disclaim all warranties of any kind with respect to third-party content, products, and services unless otherwise set forth in an applicable agreement between you and Oracle. Oracle Corporation and its affiliates will not be responsible for any loss, costs, or damages incurred due to your access to or use of third-party content, products, or services, except as set forth in an applicable agreement between you and Oracle.

# Sommario

### [Accesso facilitato alla documentazione](#page-4-0)

[Feedback sulla documentazione](#page-5-0)

### 1 [Creazione ed esecuzione di un centro di eccellenza EPM](#page-6-0)

### 2 [Panoramica di Report](#page-8-0)

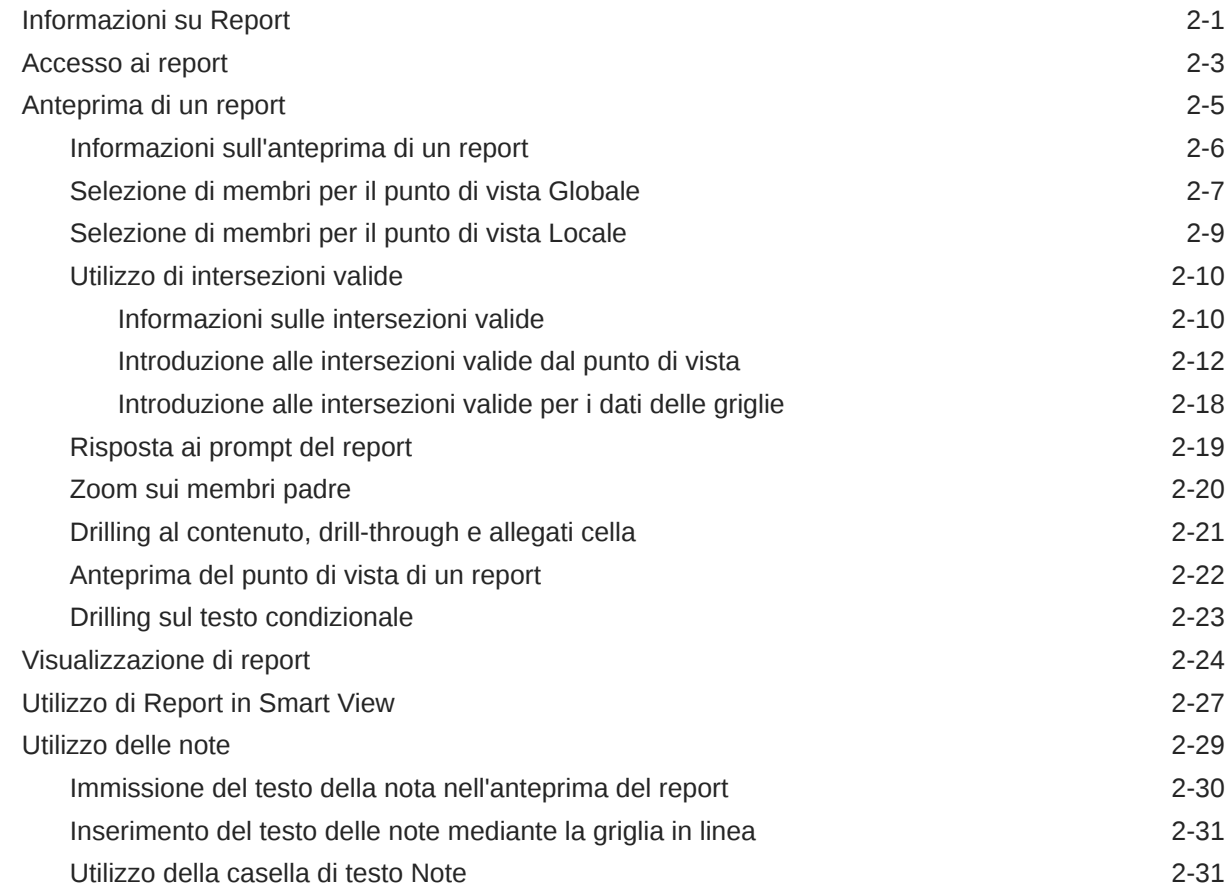

### 3 [Visualizzazione e interazione con i registri](#page-41-0)

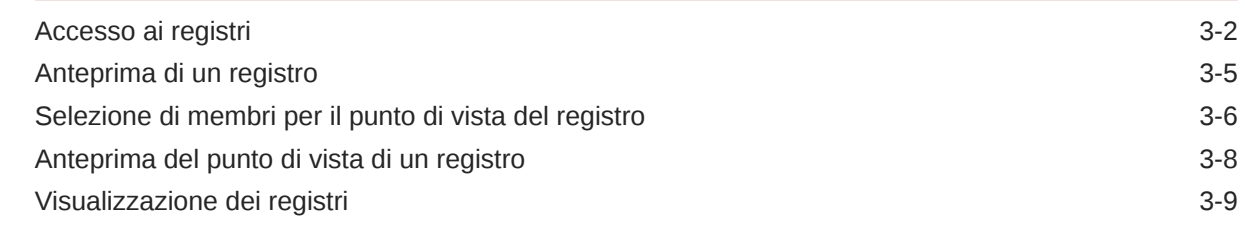

### 4 [Utilizzo degli artifact di reporting nelle librerie remote](#page-53-0)

### 5 [Copia di un URL per Report e Registri](#page-56-0)

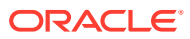

## <span id="page-4-0"></span>Accesso facilitato alla documentazione

Per informazioni sulle iniziative Oracle per l'accesso facilitato, visitare il sito Web Oracle Accessibility Program all'indirizzo [http://www.oracle.com/pls/topic/lookup?ctx=acc&id=docacc.](http://www.oracle.com/pls/topic/lookup?ctx=acc&id=docacc)

#### **Accesso al supporto Oracle**

I clienti Oracle che hanno acquistato il servizio di supporto tecnico hanno accesso al supporto elettronico attraverso il portale My Oracle Support. Per informazioni, visitare il sito Web all'indirizzo <http://www.oracle.com/pls/topic/lookup?ctx=acc&id=info> o all'indirizzo [http://](http://www.oracle.com/pls/topic/lookup?ctx=acc&id=trs) [www.oracle.com/pls/topic/lookup?ctx=acc&id=trs](http://www.oracle.com/pls/topic/lookup?ctx=acc&id=trs) per i non udenti.

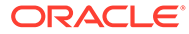

## <span id="page-5-0"></span>Feedback sulla documentazione

Per fornire un feedback sulla presente documentazione, fare clic sul pulsante Feedback nella parte inferiore della pagina di qualsiasi argomento disponibile in Oracle Help Center. In alternativa, è possibile inviare un messaggio e-mail a: epmdoc\_ww@oracle.com

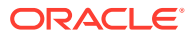

# <span id="page-6-0"></span>1 Creazione ed esecuzione di un centro di eccellenza EPM

Una procedura consigliata relativa a EPM è la creazione di un centro di eccellenza.

Un **centro di eccellenza EPM** rappresenta uno sforzo unificato per garantire l'adozione e le procedure consigliate. Favorisce la trasformazione dei processi aziendali correlati alla gestione delle performance e all'utilizzo di soluzioni basate sulla tecnologia.

L'adozione del cloud pone l'organizzazione nella condizione di migliorare l'agilità aziendale e promuovere soluzioni innovative. Un centro di eccellenza EPM sovrintende all'iniziativa cloud e contribuisce a proteggere e preservare il proprio investimento, nonché a incoraggiare un utilizzo efficace.

Il team del centro di eccellenza EPM:

- Garantisce l'adozione del cloud, aiutando l'organizzazione a sfruttare al meglio gli investimenti fatti per Cloud EPM
- Funge da comitato direttivo per le procedure consigliate
- Dirige le iniziative di gestione del cambiamento correlate a EPM e favorisce la trasformazione

Tutti i clienti possono trarre vantaggio da un centro di eccellenza EPM, inclusi quelli che hanno già implementato EPM.

#### **Come iniziare**

Fare clic per visualizzare le procedure consigliate, le indicazioni e le strategie per il centro di eccellenza EPM: Introduzione al centro di eccellenza EPM.

#### **Ulteriori informazioni**

- Guardare il seguente webinar Cloud Customer Connect: [Creazione ed esecuzione di un](https://community.oracle.com/customerconnect/events/604185-epm-creating-and-running-a-center-of-excellence-coe-for-cloud-epm) [centro di eccellenza per Cloud EPM.](https://community.oracle.com/customerconnect/events/604185-epm-creating-and-running-a-center-of-excellence-coe-for-cloud-epm)
- Guardare i seguenti video: [Panoramica: Centro di eccellenza EPM](https://apexapps.oracle.com/pls/apex/f?p=44785:265:0:::265:P265_CONTENT_ID:32425) e [Creazione di un](https://apexapps.oracle.com/pls/apex/f?p=44785:265:0:::265:P265_CONTENT_ID:32437) [centro di eccellenza](https://apexapps.oracle.com/pls/apex/f?p=44785:265:0:::265:P265_CONTENT_ID:32437).
- Vedere i vantaggi a livello aziendale e la proposta di valore di un centro di eccellenza EPM nella sezione *Creazione ed esecuzione di un centro di eccellenza EPM*.

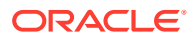

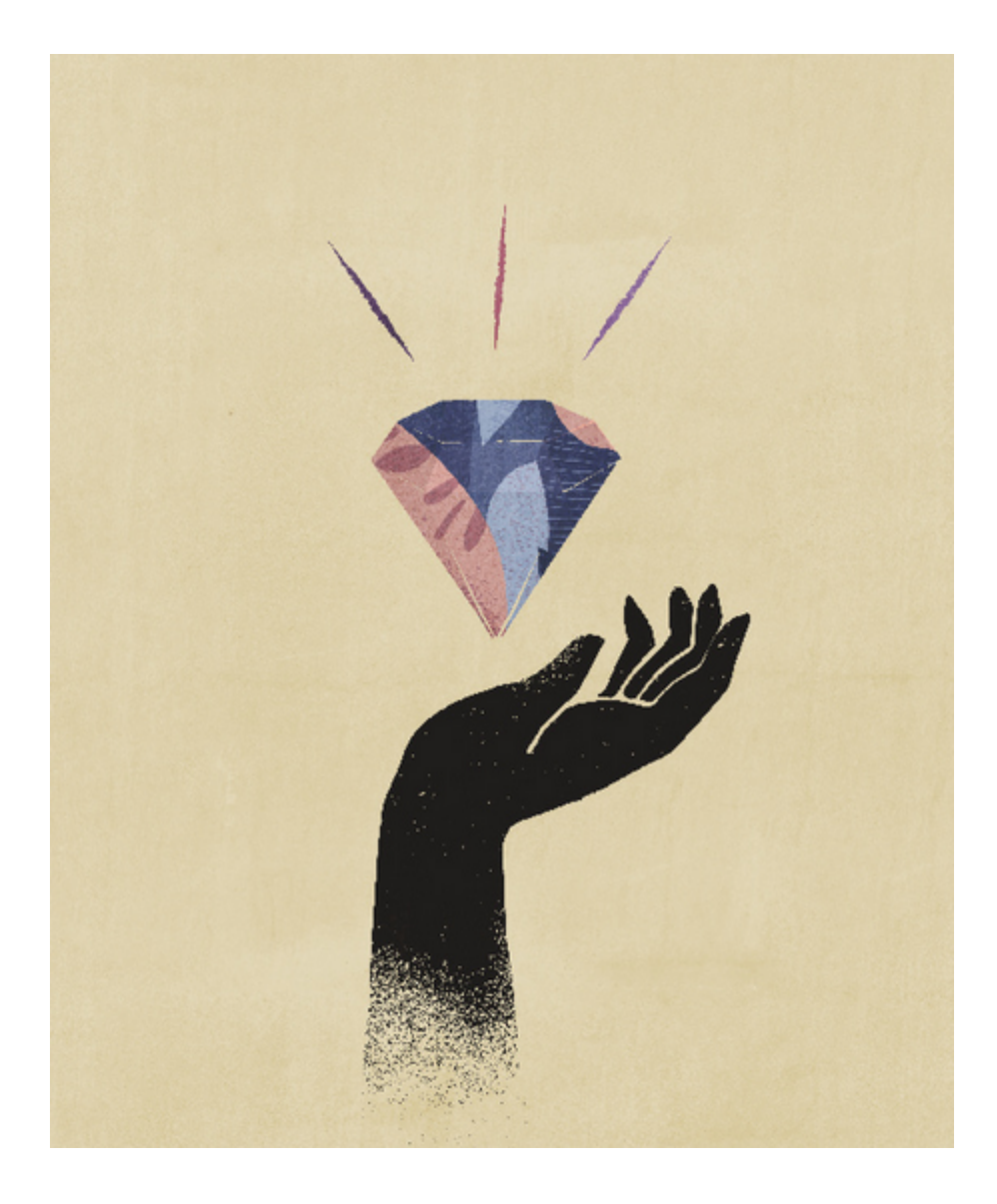

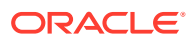

# <span id="page-8-0"></span>2 Panoramica di Report

#### **Vedere anche:**

- Informazioni su Report
- [Accesso ai report](#page-10-0) È possibile accedere a Report selezionando **Report** o la scheda **Libreria** dalla home page.
- [Anteprima di un report](#page-12-0)
- [Visualizzazione di report](#page-31-0) Selezionando il menu **Azioni**, è possibile visualizzare Report in modalità diverse.
- [Utilizzo di Report in Smart View](#page-34-0)
- [Utilizzo delle note](#page-36-0)

### Informazioni su Report

Report costituisce un framework solido e di facile utilizzo per lo sviluppo di report, in grado anche di assicurare una ricca esperienza di visualizzazione dei report. Reports è incluso in Narrative Reporting (distribuzione Narrative Reporting) dove consente l'inserimento di grafici e griglie di più origini Oracle Enterprise Performance Management Cloud, Essbase Cloud ed ERP Cloud Financials. Reports è incorporato anche nei processi aziendali e nelle applicazioni della piattaforma EPM Cloud: Enterprise Profitability and Cost Management, Planning e Moduli Planning, Financial Consolidation and Close, Tax Reporting e FreeForm (distribuzione EPM Cloud) per reporting di singole istanze.

Report include anche registri e divisione. I registri consentono di raggruppare uno o più report, registri e altri documenti per generare un unico output PDF. La divisione consente di eseguire un unico report o registro per più di un membro di una dimensione per un'origine dati e quindi pubblicare un output in formato PDF per ciascun membro.

Nelle distribuzioni Narrative Reporting, Report include anche note per il testo descrittivo basato sul punto di vista che viene quindi visualizzato nei report formattati insieme a griglie e grafici. Le note possono essere utilizzate nei punti in cui la struttura di reporting e i requisiti descrittivi sono uniformi tra Entità, Reparti e così via. Le distribuzioni EPM Cloud non includono le note.

Report fornisce un'interfaccia con trascinamento facile da utilizzare per la progettazione e la modifica dei report. È possibile eseguire le operazioni riportate di seguito.

- Creazione, inserimento e posizionamento di oggetti report (griglie, grafici, immagini, caselle di testo) in un report.
- Progettazione e visualizzazione in anteprima dei risultati di una singola griglia o grafico senza dover eseguire l'intero report.
- Nelle distribuzioni di Narrative Reporting, inserire oggetti report contenuti in un report condiviso per utilizzarli in più report, fornendo un singolo punto di manutenzione per gli oggetti report condivisi.

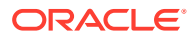

- Inserimento di formule per calcolare i valori della griglia e le funzioni di testo per recuperare in modo dinamico i metadati di report e di griglia.
- Utilizzo dei grafici avanzati con una varietà di tipi di grafici e funzionalità.
- Utilizzo delle funzioni di origine dati nei report, quali funzioni di selezione dei membri dinamici, variabili di sostituzione, testo di cella e allegati di file, informazioni finanziarie, attributi definiti dall'utente (ADU) e attributi.
- Applicazione di formattazione, testo e soppressione condizionali per formattare le celle della griglia o sopprimere i dati in base alle informazioni sui membri o ai valori dei dati.
- Ingrandimento dei membri padre per visualizzare i membri dettagliati ed eseguire il drilling su altri report o dati di origine.

Nelle distribuzioni Narrative Reporting è possibile eseguire le operazioni indicate di seguito.

- Incorporamento di Report in doclet del package di report Narrative Reporting per integrarli nel processo collaborativo di reporting descrittivo, con controllo punto di vista centralizzato e aggiornamento lato server con aggiornamenti di doclet automatici.
- Combinazione di contenuti Cloud diversi in un unico report. Viene creata e definita una connessione dell'origine dati che punta all'origine dati desiderata.
- Le selezioni di report, sicurezza e punti di vista vengono gestite in Narrative Reporting. Gli artifact vengono memorizzati e gestiti nella libreria di Narrative Reporting.
- Report, registri e definizioni di divisione possono essere esportati e importati in un altro ambiente.
- I caratteri vengono memorizzati e gestiti nella libreria di Narrative Reporting.
- La schedulazione delle definizioni di divisione viene effettuata tramite i comandi EPM Automate (tramite scheduler di terze parti).
- Migrazione di Financial Reporting (report FR) in Report.

Nelle distribuzioni EPM Cloud:

- Report non include Note.
- I report sono integrati con Narrative Reporting tramite **Librerie remote**, tuttavia la funzionalità Report nelle distribuzioni EPM Cloud non può essere inserita in **Package di report** o **Registri** e **Definizioni divisione** in Narrative Reporting.
- Report è incorporato in ogni processo aziendale, con reporting di singole istanze. Non è possibile puntare ad altre istanze EPM Cloud. Le origini dati vengono create automaticamente in base ai cubi applicazione EPM Cloud presenti nell'istanza.
- Le selezioni di report, sicurezza e punti di vista vengono gestite dalla piattaforma EPM Cloud. I report sono memorizzati nel repository di EPM Cloud.
- Report, registri e definizioni di divisione possono essere spostati da un ambiente all'altro utilizzando EPM Cloud Lifecycle Management.
- I caratteri vengono memorizzati e gestiti nell'impostazione dell'applicazione nelle impostazioni di reporting.
- La schedulazione delle definizioni di divisione viene effettuata tramite lo scheduler dei job della piattaforma EPM Cloud.

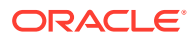

<span id="page-10-0"></span>In questo video di anteprima sono descritte in dettaglio le caratteristiche salienti di Report.

-- [Report in EPM Cloud Narrative Reporting](https://apexapps.oracle.com/pls/apex/f?p=44785:265:0:::265:P265_CONTENT_ID:19402).

-- [Reporting nella nuova piattaforma EPM Cloud..](https://apexapps.oracle.com/pls/apex/f?p=44785:265:0:::265:P265_CONTENT_ID:29856)

In questo video di esercitazione viene descritto come creare i report.

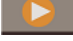

[Creazione di report in Narrative Reporting Cloud.](https://apexapps.oracle.com/pls/apex/f?p=44785:265:0:::265:P265_CONTENT_ID:18414)

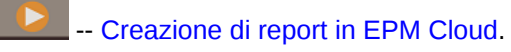

### Accesso ai report

È possibile accedere a Report selezionando **Report** o la scheda **Libreria** dalla home page.

#### **Per le distribuzioni di Narrative Reporting:**

Per accedere ai report da Narrative Reporting, vedere Benvenuti in Narrative Reporting e Informazioni sulla libreria. In queste due posizioni è possibile reperire informazioni su come accedere ai report dalla relativa cartella generata dal sistema in Narrative Reporting, dalle cartelle personali create o per le quali si è ricevuto l'accesso (autorizzazione di visualizzazione) nella Libreria e dalla home page, come mostrato nell'immagine sotto riportata, mediante la selezione dell'icona **Report** o **Libreria**.

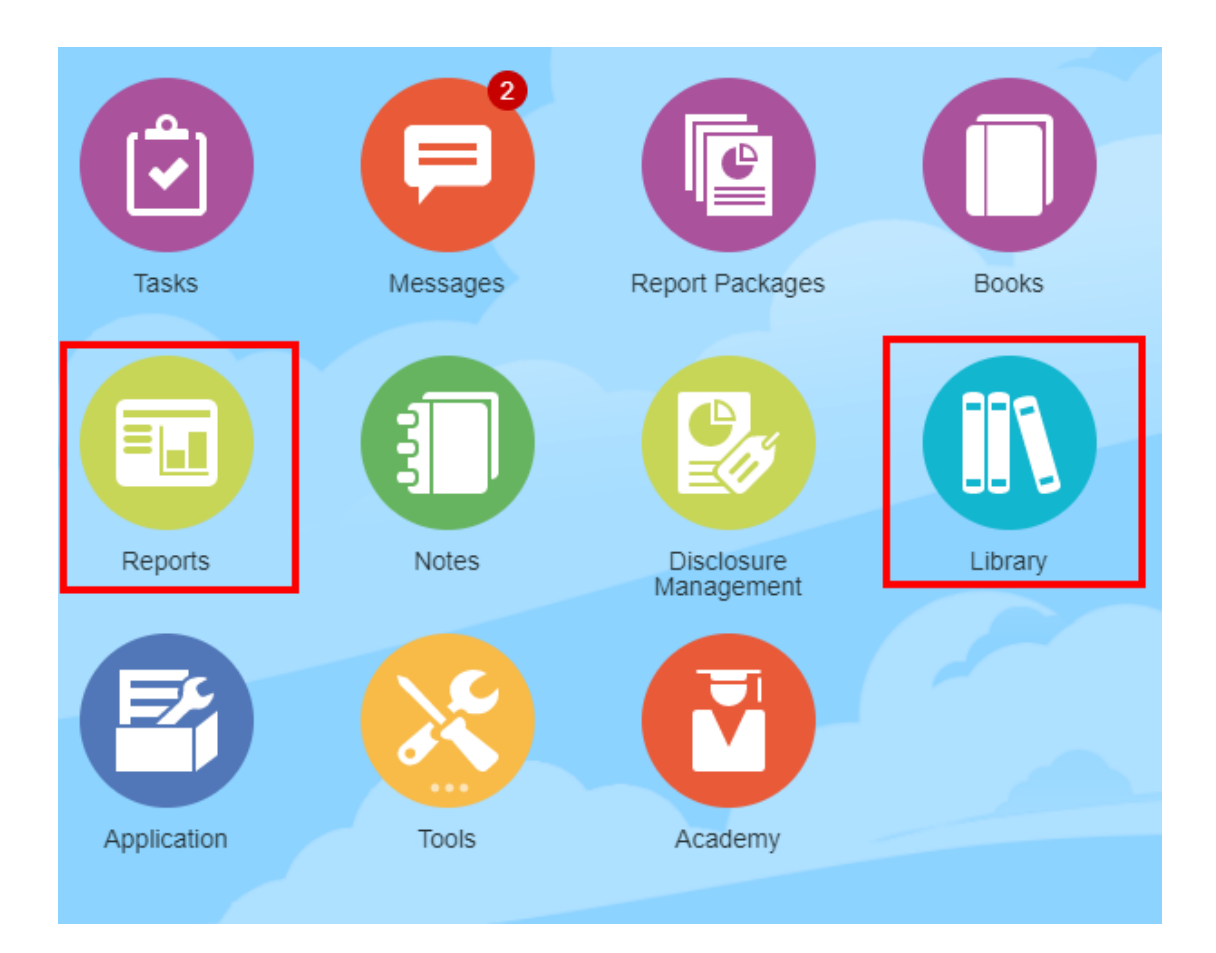

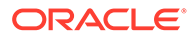

In questo video di esercitazione viene descritto come inserire un report come doclet di riferimento in un package di report e successivamente incorporare i contenuti di griglie e grafici nei doclet.

#### -- [Visualizzazione e interazione con Report in Narrative Reporting](https://apexapps.oracle.com/pls/apex/f?p=44785:265:0:::265:P265_CONTENT_ID:18985).

Per i package di report basati su Word e PDF, è possibile incorporare contenuti nei doclet Word. Per i package di report basati su PowerPoint, è possibile incorporare contenuti nei doclet PowerPoint. Per i package di report basati su PDF, è inoltre possibile inserire i report direttamente come doclet.

#### **Nelle distribuzioni di Enterprise Performance Management Cloud.**

In un servizio della piattaforma EPM Cloud, selezionare la scheda **Report** dalla home page (scheda **Libreria** in Tax Reporting). In Enterprise Profitability and Cost Management, FreeForm, Planning e Moduli Planning, dal pannello a sinistra selezionare l'icona **Reports**. In Financial Consolidation and Close e in Tax Reporting, selezionare **Report** dalle schede orizzontali.

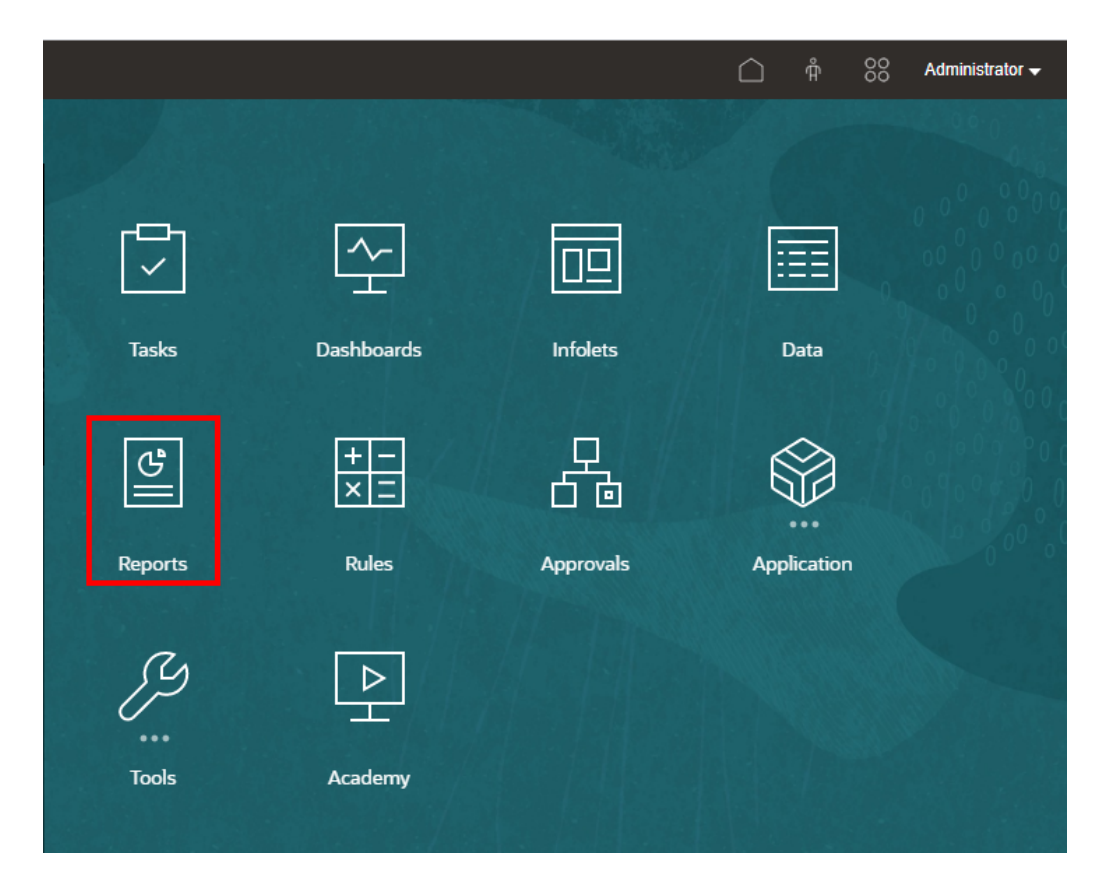

In Enterprise Profitability and Cost Management, FreeForm, Planning e Moduli Planning, dal pannello a sinistra selezionare l'icona **Reports**.

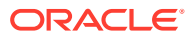

<span id="page-12-0"></span>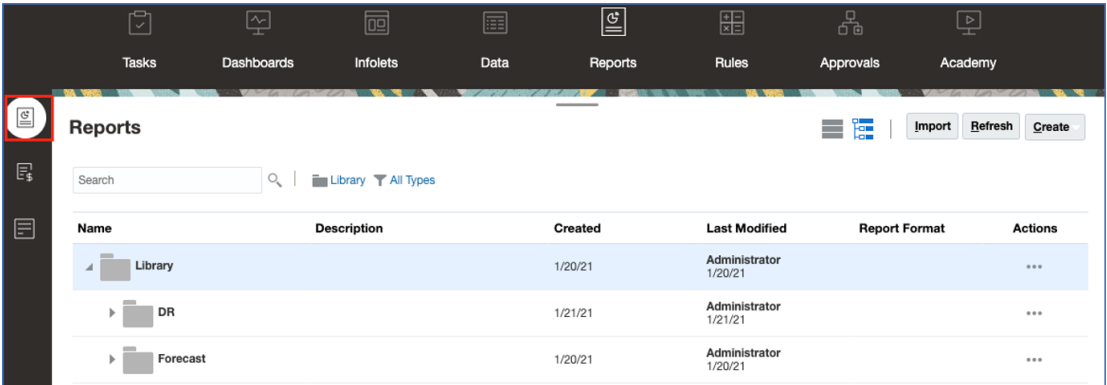

In Financial Consolidation and Close e in Tax Reporting, selezionare **Report** dalle schede orizzontali.

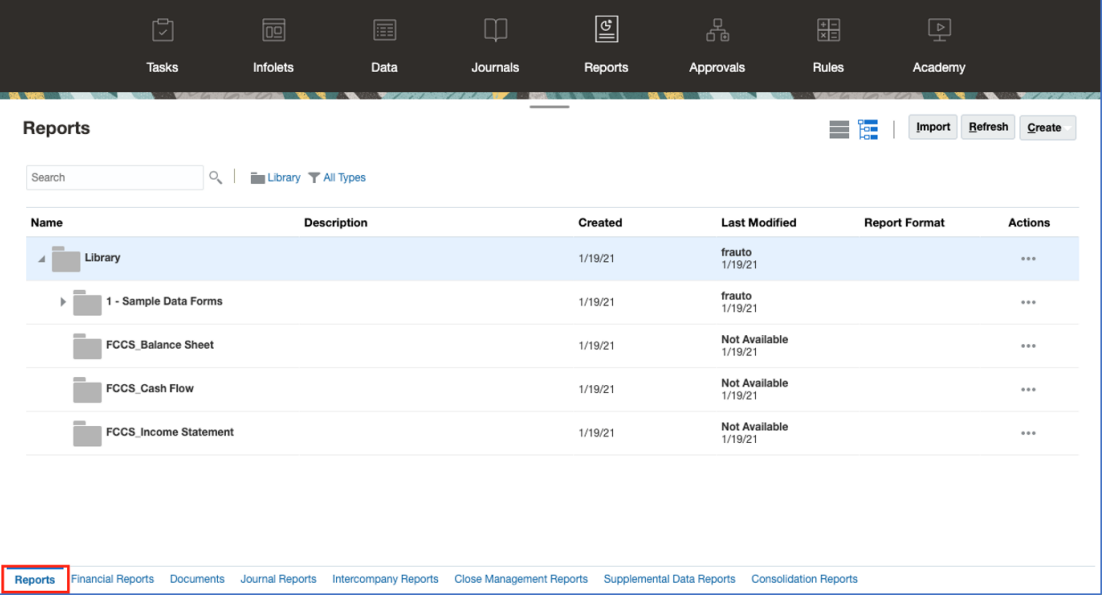

## Anteprima di un report

#### **Vedere anche:**

- [Informazioni sull'anteprima di un report](#page-13-0)
- [Selezione di membri per il punto di vista Globale](#page-14-0)
- [Selezione di membri per il punto di vista Locale](#page-16-0)
- [Utilizzo di intersezioni valide](#page-17-0)
- [Risposta ai prompt del report](#page-26-0)
- [Zoom sui membri padre](#page-27-0)
- [Drilling al contenuto, drill-through e allegati cella](#page-28-0)
- [Anteprima del punto di vista di un report](#page-29-0)
- [Drilling sul testo condizionale](#page-30-0)

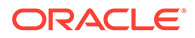

### <span id="page-13-0"></span>Informazioni sull'anteprima di un report

Se si dispone del ruolo "Visualizzatore" o "Utente" e delle selezioni e opzioni necessarie impostate dall'utente che ha progettato il report, quando si visualizza l'anteprima di un report è possibile selezionare membri per ogni dimensione.

I membri visualizzati nel selettore membro dipendono dalla sicurezza dei metadati degli utenti definita a livello di origine dati. Se per i membri di una dimensione la sicurezza dei metadati è stata applicata a livello di origine dati, gli utenti potrebbero ricevere un errore "Membro non trovato" quando accedono a un report se non hanno accesso ai membri in una dimensione.

Le dimensioni punto di vista Globale vengono visualizzate nella parte superiore del report, mentre le dimensioni punto di vista Locale vengono visualizzate nella parte superiore della griglia o del grafico corrispondente (solo in modalità di anteprima HTML) per le dimensioni punto di vista Locale. Vedere Panoramica del punto di vista.

Se l'utente che ha progettato i report ha aggiunto prompt per il punto di vista globale oppure per le colonne o le righe delle griglie, è necessario rispondere ai prompt quando si visualizza l'anteprima di un report.

#### **Anteprima di un report in distribuzioni di Narrative Reporting**

Per visualizzare l'anteprima di un report nelle distribuzioni di Anteprima di un report in distribuzioni di Narrative Reporting, effettuare una delle operazioni riportate di seguito dalla home page.

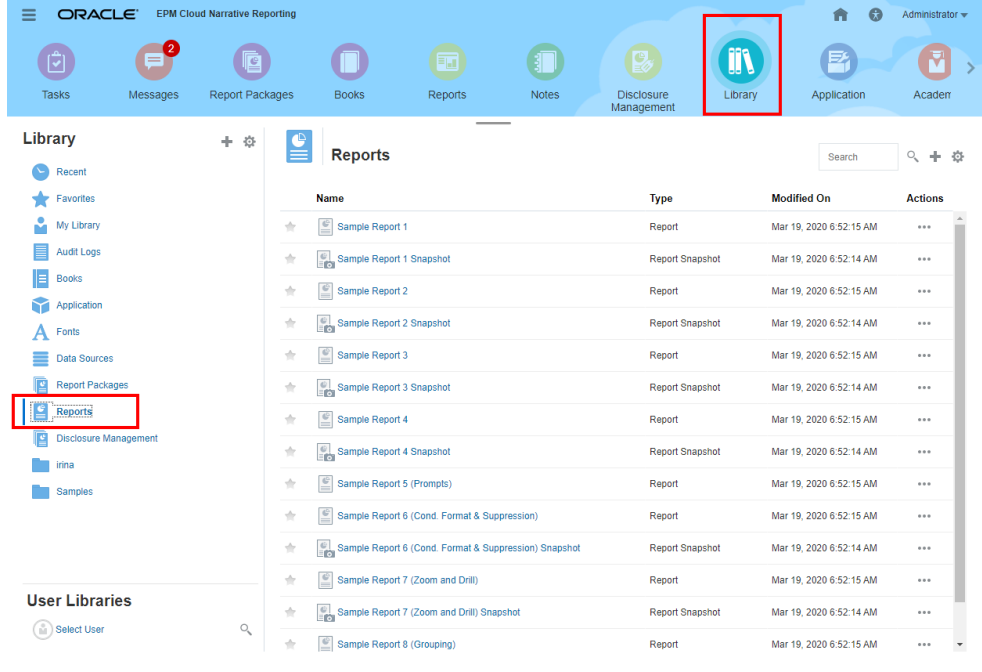

• Selezionare un report dalla scheda **Libreria**

• Selezionare un report dalla scheda **Report**

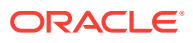

<span id="page-14-0"></span>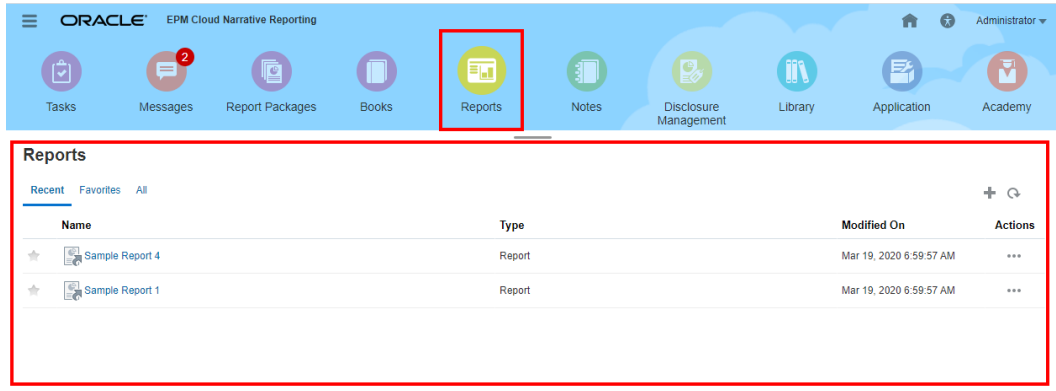

**Anteprima di un report nelle distribuzioni di Oracle Enterprise Performance Reporting Cloud**

Per visualizzare l'anteprima di un report nelle distribuzioni di Oracle Enterprise Performance

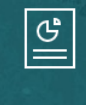

Reporting Cloud, dalla home page, selezionare la scheda **Report** (scheda Libreria in Tax Reporting). In Enterprise Profitability and Cost Management, FreeForm, Planning e Moduli Planning, dal pannello a sinistra selezionare l'icona **Reports**. In Financial Consolidation and Close e Tax Reporting selezionare **Report** nelle schede orizzontali.

- **1.** Selezionare un report nell'elenco **Report**.
- **2.** Selezionare il formato dell'anteprima: **HTML** o **PDF**.

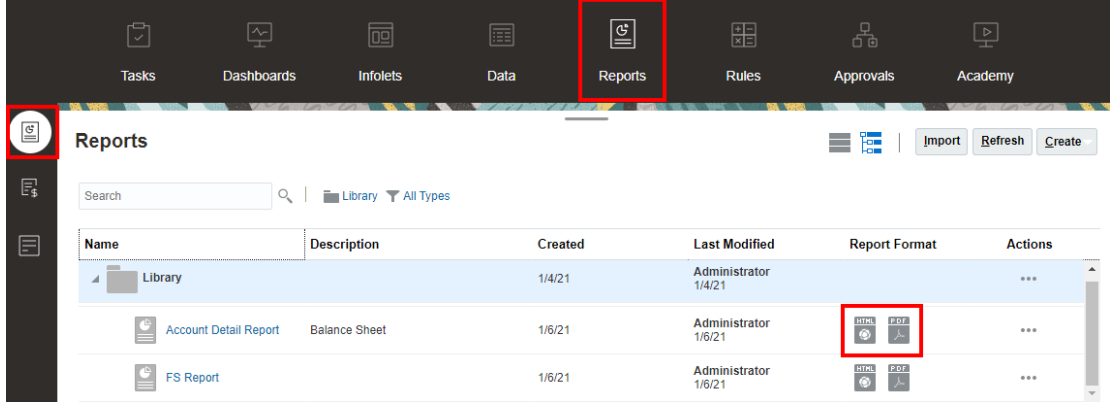

### Selezione di membri per il punto di vista Globale

Per selezionare i membri per il punto di vista Globale, eseguire le operazioni riportate di seguito.

**1.** Nella barra del punto di vista, nella parte superiore del report, fare clic su un'etichetta dimensione disponibile per selezionare un membro.

Se una dimensione punto di vista è disabilitata (etichetta di colore grigio), non sarà possibile modificarne la selezione.

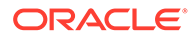

**2.** Se nell'elenco dei membri del punto di vista viene visualizzato un solo membro (la persona che ha progettato il report ha selezionato un solo membro), nell'anteprima sarà possibile fare clic sul membro nella barra del punto di vista ed effettuare una

selezione per la dimensione scegliendo **Tutti i membri...** oppure selezionando e quindi **Seleziona membri...** per visualizzare la finestra di dialogo Selettore membro e selezionare ulteriori membri.

Vengono elencati anche i membri selezionati di recente per la stessa dimensione.

- **3.** Se l'elenco dei membri del punto di vista contiene più membri, selezionare un membro dall'elenco.
- **4.** Se la persona che ha progettato il report ha abilitato selezioni aggiuntive per una dimensione, è possibile fare clic su **Tutti i membri...** per visualizzare la finestra di dialogo Selettore membro e selezionare ulteriori membri per la dimensione.
- **5.** Se la persona che ha progettato il report ha abilitato "Stampa tutte le selezioni" per una dimensione con più selezioni e se il report viene visualizzato in modalità Anteprima in formato PDF, la dimensione non apparirà nella barra del punto di vista perché il report verrà visualizzato in pagine distinte per ogni selezione membro.
- **6. Facoltativo:** ove possibile, ripetere la selezione dei membri per tutte le altre dimensioni punto di vista Globale.

#### <span id="page-16-0"></span>**Nota:**

- I membri selezionati nel punto di vista Globale vengono salvati per le sessioni future dei report con la stessa origine dati per ogni utente. I membri selezionati in precedenza per una dimensione vengono selezionati per impostazione predefinita quando si apre un altro report con la stessa origine dati.
- Se una dimensione attributo è inclusa nel POV globale, lo sviluppatore di report può decidere di escludere la dimensione attributo dalla query di report iniziale. Ciò farà sì che la dimensione attributo visualizzi un simbolo - per la relativa selezione. È possibile selezionare un membro POV; la dimensione attributo verrà inclusa nella query del report. Qualsiasi selezione POV effettuata per una dimensione attributo quando l'opzione Escludi è abilitata non viene salvata per le sessioni future. Quando l'anteprima viene rieseguita, la selezione verrà reimpostata su -.
- Se i risultati relativi al report sono troppo numerosi per poter essere visualizzati nel browser, viene chiesto di scaricare il report come PDF. In questo modo, è

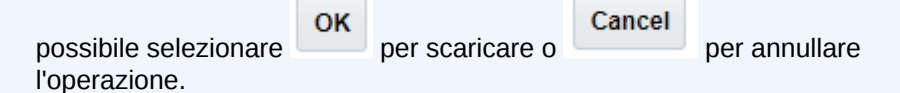

• Quando si utilizzano variabili di sostituzione e utente come selezioni per il punto di vista report e nei prompt, i valori delle variabili vengono recuperati quando il sistema si connette per la prima volta all'origine dati. Il selettore membro e/o il punto di vista visualizza il valore della variabile. Quando si esegue un report, viene recuperato l'ultimo valore della variabile. Tuttavia, se il valore di una variabile cambia durante la sessione di un utente, la modifica si rifletterà nel valore della variabile visualizzato nel selettore membro o nel punto di vista solo quando l'utente si riconnetterà a una nuova sessione disconnettendosi e accedendo di nuovo.

### Selezione di membri per il punto di vista Locale

Per selezionare i membri per il punto di vista Locale, eseguire le operazioni riportate di seguito.

**1.** Visualizzare un report con l'anteprima HTML (il punto di vista Locale non è disponibile nell'anteprima PDF). Nella parte superiore della griglia o del grafico con le dimensioni punto di vista Locale, fare clic su un'etichetta dimensione disponibile per selezionare un membro.

Se una dimensione punto di vista è disabilitata (etichetta di colore grigio), non sarà possibile modificarne la selezione.

**2.** Se nell'elenco dei membri del punto di vista viene visualizzato un solo membro (la persona che ha progettato il report ha selezionato un solo membro), è possibile fare clic su **Tutti i membri...** per visualizzare la finestra di dialogo Selettore membro e selezionare ulteriori membri.

Vengono elencati anche i membri selezionati di recente per la stessa dimensione.

**3.** Se l'elenco dei membri del punto di vista contiene più membri, selezionare un membro dall'elenco.

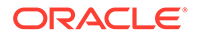

- <span id="page-17-0"></span>**4.** Se la persona che ha progettato il report ha abilitato selezioni aggiuntive per una dimensione, è possibile fare clic su **Tutti i membri...** per visualizzare la finestra di dialogo Selettore membro e selezionare ulteriori membri per la dimensione.
- **5. Facoltativo:** ove applicabile, ripetere la selezione dei membri per altre dimensioni punto di vista Locale.
- **6.** I membri selezionati nel punto di vista Locale non vengono salvati quando si apre un altro report. Le selezioni del punto di vista Locale si applicano solo alla sessione corrente con un solo report.

### Utilizzo di intersezioni valide

Esaminare i seguenti argomenti:

- Informazioni sulle intersezioni valide
- [Introduzione alle intersezioni valide dal punto di vista](#page-19-0)
- [Introduzione alle intersezioni valide per i dati delle griglie](#page-25-0)

#### Informazioni sulle intersezioni valide

Nei processi aziendali della piattaforma EPM Cloud, gli amministratori possono abilitare l'inclusione di regole di intersezione valide nelle applicazioni. Ad esempio, è possibile specificare che alcuni **Prodotti** sono validi solo per determinate **Entità**. Le intersezioni valide, inoltre, consentono di filtrare i membri POV tra le dimensioni in cui sono definite regole di intersezioni valide. Ad esempio, quando si seleziona un membro nella dimensione **Entità**, la dimensione **Prodotto** elenca solo i membri validi per l'**Entità** selezionata.

Nei form di immissione dati, le intersezioni valide consentono agli utenti di visualizzare o immettere dati solo in intersezioni valide predefinite. In Report, quando si visualizza un report in anteprima, il filtro dei membri POV è abilitato per le intersezioni valide e vengono visualizzati solo i dati della griglia per le intersezioni valide.

#### **Note:**

- Il filtro dei membri POV di intersezioni valide è supportato solo per le griglie di report. Registri e definizioni divisione non sono supportati e non filtrano i membri POV per intersezioni valide.
- Il filtro di membri POV di intersezioni valide è supportato solo quando si selezionano membri sulla barra POV e non quando si selezionano membri POV in un prompt.
- **Sostituzione** e **Variabili utente** con valori membro inclusi in regole di intersezioni valide non sono supportate dal filtro di membri POV.

Quando si visualizza in anteprima un report, è possibile scegliere di visualizzare tutti i membri in una dimensione POV, inclusi i membri non validi, selezionando **Mostra membri non validi** nell'elenco a discesa POV o nel selettore membro POV per la dimensione. È anche possibile scegliere di mostrare intersezioni valide o non valide selezionando o deselezionando la preferenza **Mostra solo intersezioni valide** nell'anteprima report, utilizzando il menu Report **Azioni**. Questa preferenza non è

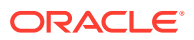

selezionata per impostazione predefinita e si applica a tutti i report connessi alla stessa origine dati per l'utente.

#### **Note:**

A causa dell'elaborazione aggiuntiva richiesta per il filtro dei membri POV di intersezioni valide, le performance delle intersezioni valide abilitate potrebbero risentirne quando si accede al POV. Il numero di dimensioni nelle regole di intersezioni valide e il numero di regole definite possono influire sulle performance.

- Le due sezioni seguenti illustrano l'utilizzo di intersezioni valide in selezioni di membri POV e con i dati in un report:
	- [Introduzione alle intersezioni valide dal punto di vista](#page-19-0)
	- [Introduzione alle intersezioni valide per i dati delle griglie](#page-25-0)
- In questi esempi, le regole di intersezioni valide sono impostate nell'applicazione del processo aziendale EPM Cloud come segue, Regole di intersezioni valide mostra un esempio delle regole di intersezioni valide.
- Se nella dimensione entità è selezionato il membro **403: Sales**, tutti i prodotti della dimensione prodotto sono disponibili per la selezione.
- Se nella dimensione entità è selezionato il membro **410: International Sales**, i membri **P\_260: Game**, **P\_270: Camera** e **P\_280: Television** non sono disponibili per la selezione. Tutti gli altri membri sono disponibili per la selezione.
- Se nella dimensione entità è selezionato il membro **421: Sales North East**, i membri **P\_220: Software Suite** e **P\_250: Network Card** non sono disponibili per la selezione. Tutti gli altri membri sono disponibili per la selezione.

Regole di intersezioni valide

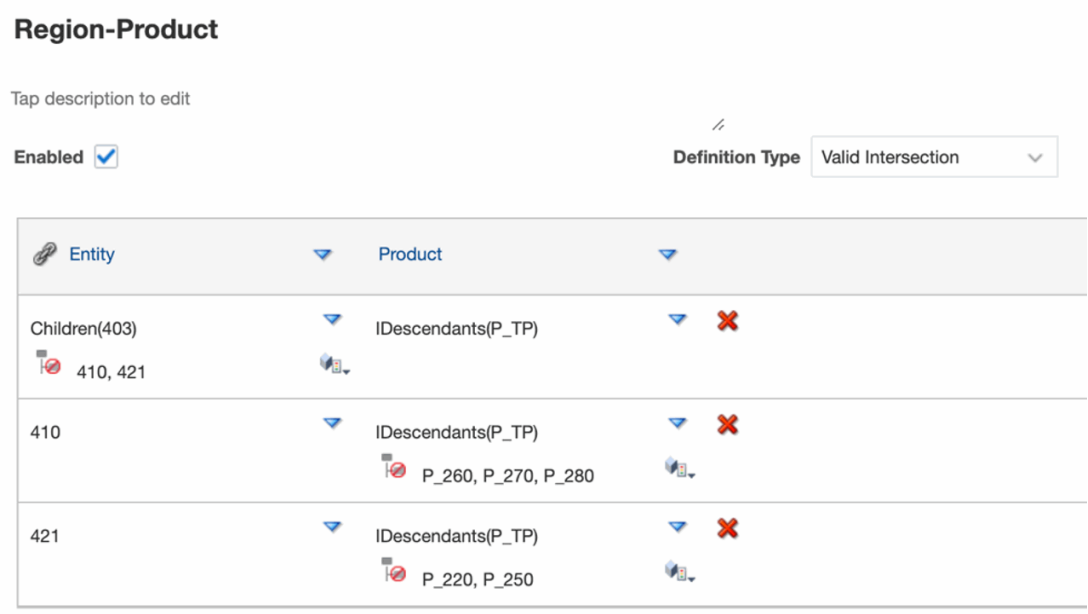

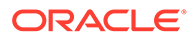

#### **Related Topics**

- Introduzione alle intersezioni valide dal punto di vista
- [Introduzione alle intersezioni valide per i dati delle griglie](#page-25-0)

#### <span id="page-19-0"></span>Introduzione alle intersezioni valide dal punto di vista

Questo esempio mostra le selezione di membri nelle dimensioni **Entità** e **Prodotto** per modificare il POV di una griglia di report all'interno dell'ambito delle regole di intersezioni valide.

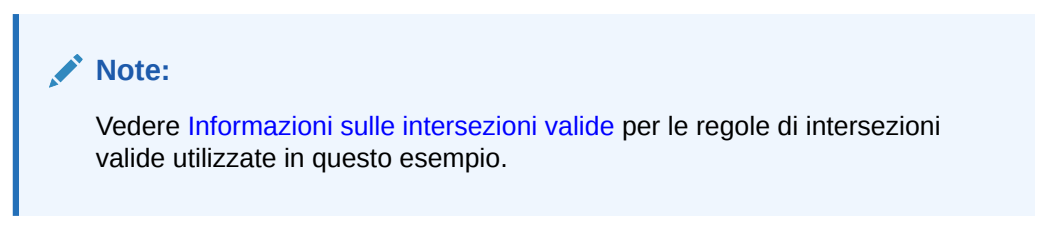

Nella progettazione griglia qui sotto, le dimensioni **Entità** e **Prodotto** sono modificabili nel POV, con le seguenti selezioni:

- Entità: **403: Sales**, **410: International Sales,** e **421: Sales North East**
- Prodotto: **Children of P\_TP2**, che include i membri **P\_2\*** mostrati nella regola di intersezioni valide di cui sopra.

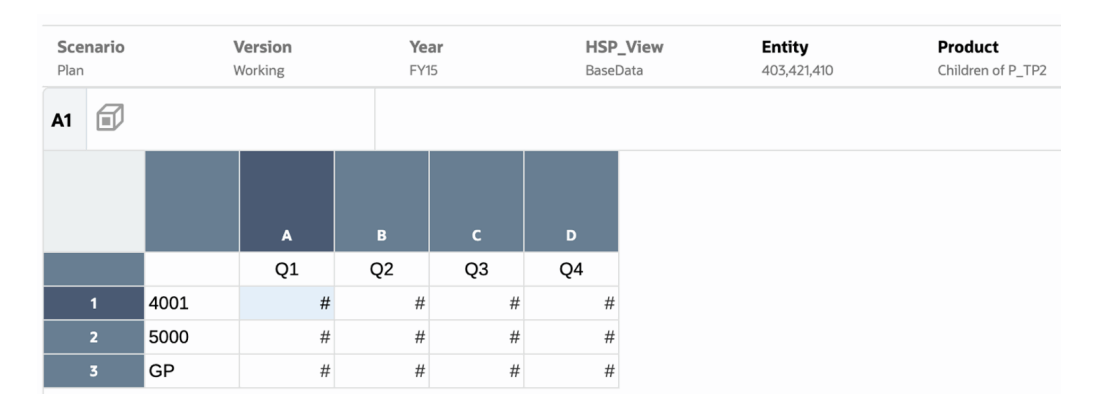

In base alle regole di intersezioni valide, si verifica quanto segue.

• Se il membro **403: Sales** è selezionato nella dimensione **Entità**, tutti i prodotti della dimensione **Prodotto** sono disponibili per la selezione. Poiché **Children of P\_TP2** è stato definito come selezione POV per la dimensione **Product**, solo questi membri verranno visualizzati quando si esegue il report. Ad esempio:

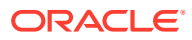

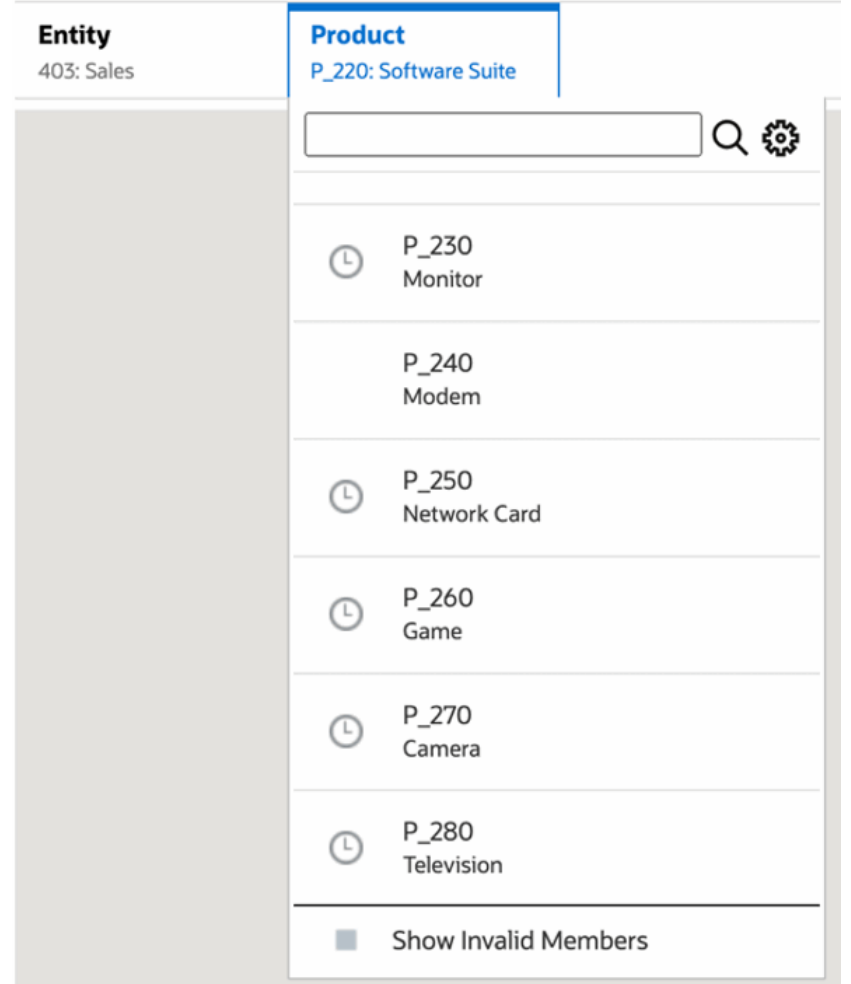

• Se è selezionato il membro **410: International Sales** nella dimensione **Entità**, i membri **P\_260: Game**, **P\_270: Camera** e **P\_280: Television** non sono disponibili per la selezione. Tutti gli altri membri sono disponibili per la selezione. Ad esempio:

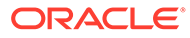

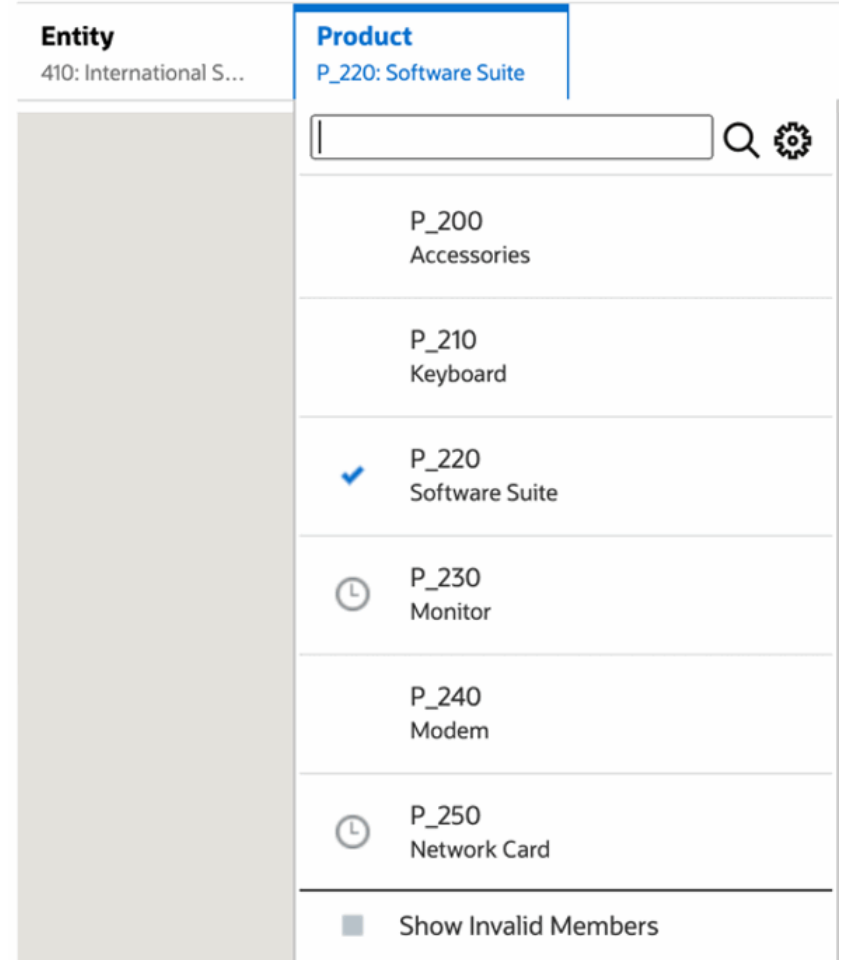

• Se è selezionato il membro **421: Sales North East** nella dimensione **Entità**, i membri **P\_220: Software Suite** e **P\_250: Network Card** non sono disponibili per la selezione. Tutti gli altri membri sono disponibili per la selezione. Ad esempio:

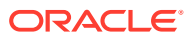

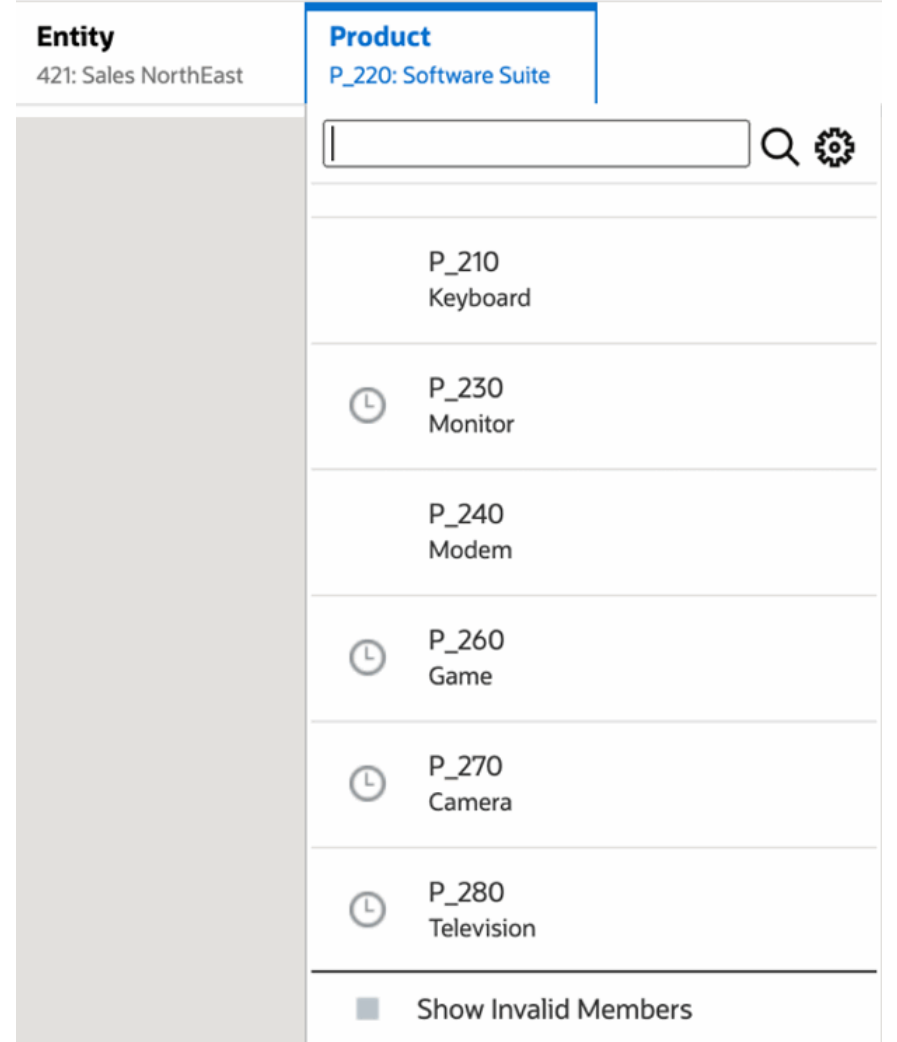

Quando si selezionano in una dimensione membri POV non validi per un'altra dimensione POV visualizzata, è possibile visualizzare tutti i membri selezionando **Mostra membri non validi** nell'elenco dei POV o nel selettore membro. Ad esempio, se il membro di **Entità 421: Sales North East** insieme al membro di **Prodotto P\_270: Camera**, l'elenco di POV di **Entità** non visualizza il membro **410: International Sales**, poiché il membro di **Prodotto P\_270: Camera** non è valido per esso:

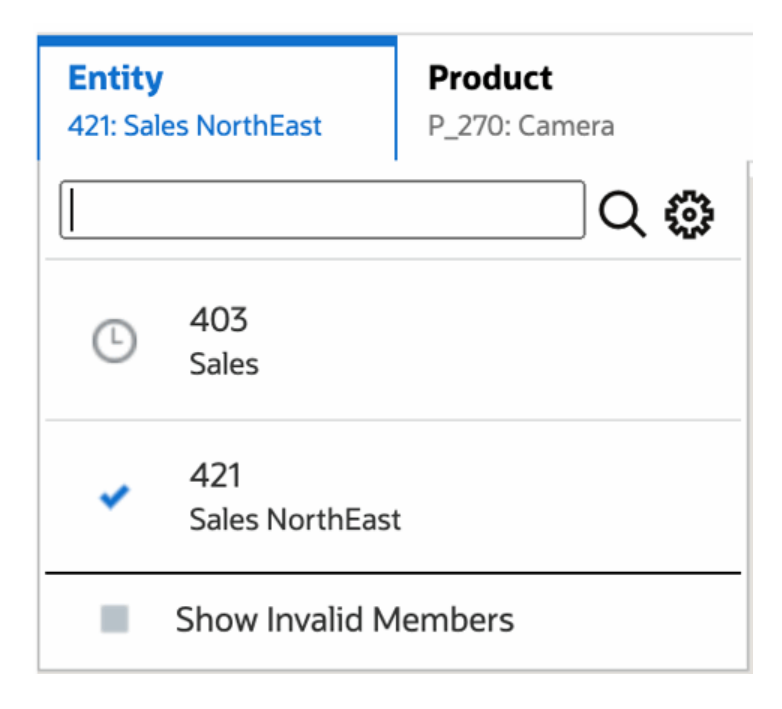

Per visualizzare il membro **410: International Sales** nell'elenco **Entità**, selezionare **Mostra membri non validi**.

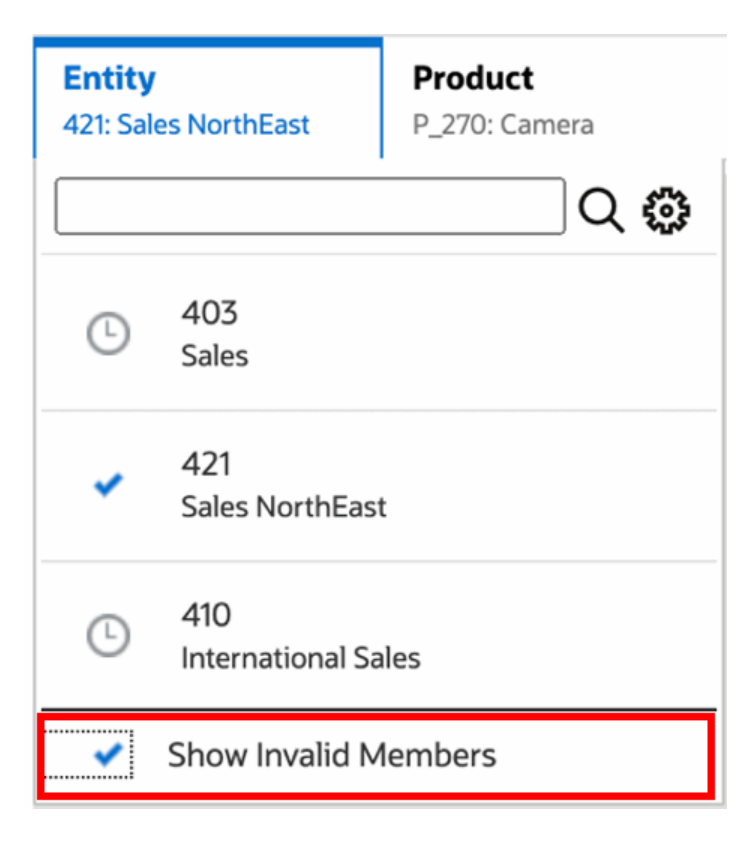

In alternativa, è anche possibile scegliere di mostrare intersezioni valide o non valide selezionando o deselezionando la preferenza **Mostra solo intersezioni valide** durante l'anteprima dei report con il menu **Azioni**.

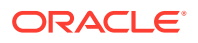

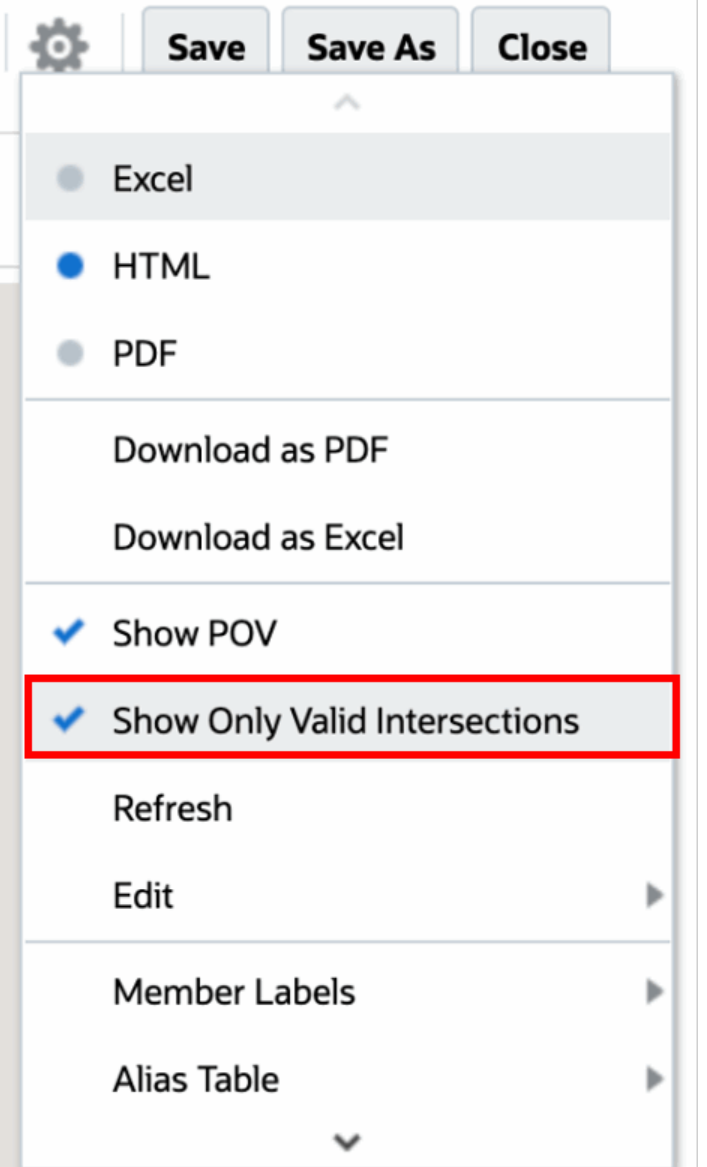

#### **Note:**

Se è selezionato **410: International Sales** della dimensione **Entità** insieme a **P\_270: Camera** della dimensione **Prodotto**, poiché questa è una combinazione di dati non valida, nel report viene visualizzato il seguente messaggio:

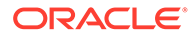

<span id="page-25-0"></span>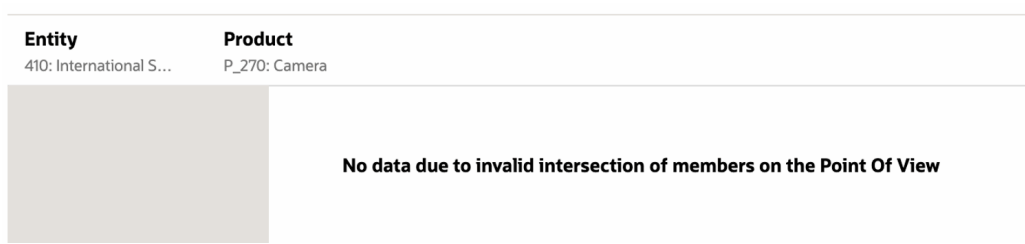

### Introduzione alle intersezioni valide per i dati delle griglie

Questo esempio visualizza una griglia con le dimensioni Entità e Prodotto al suo interno per mostrare come le combinazioni di dati non valide non vengono visualizzate.

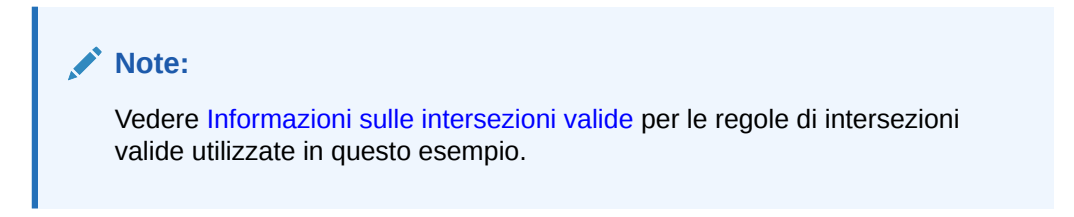

La progettazione griglia qui sotto è la seguente:

• **Colonne**: Entità: **403: Sales**, **410: International Sales** e **421: Sales North East**

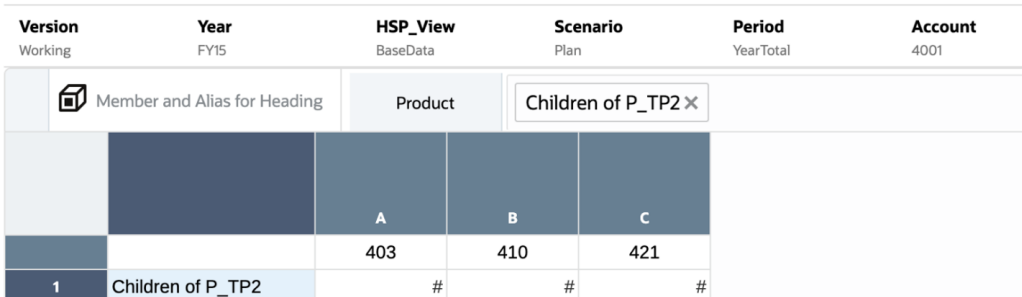

• **Righe**: Prodotto: **Figli di P\_TP2**

Quando si visualizza in anteprima una griglia, si noti che i dati per le intersezioni non valide sono visualizzati come #MISSING:

- Per la prima colonna con il membro **403: Sales**, sono visualizzati i dati per tutti i prodotti, poiché tutti i prodotti sono validi per **403: Sales**.
- Per la seconda colonna con il membro **410: International Sales**, i dati per i prodotti riportati di seguito sono visualizzati come #MISSING, poiché questi membri non sono validi per **410: International Sales**: **P\_260: Game**, **P\_270: Camera** e **P\_280: Television**.
- Per la terza colonna con il membro **421: Sales North East**, i dati per i prodotti riportati di seguito sono visualizzati come #MISSING, poiché questi membri non sono validi per **421: Sales North East**: **P\_220: Software Suite,** e **P\_250: Network Card.**

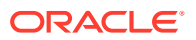

<span id="page-26-0"></span>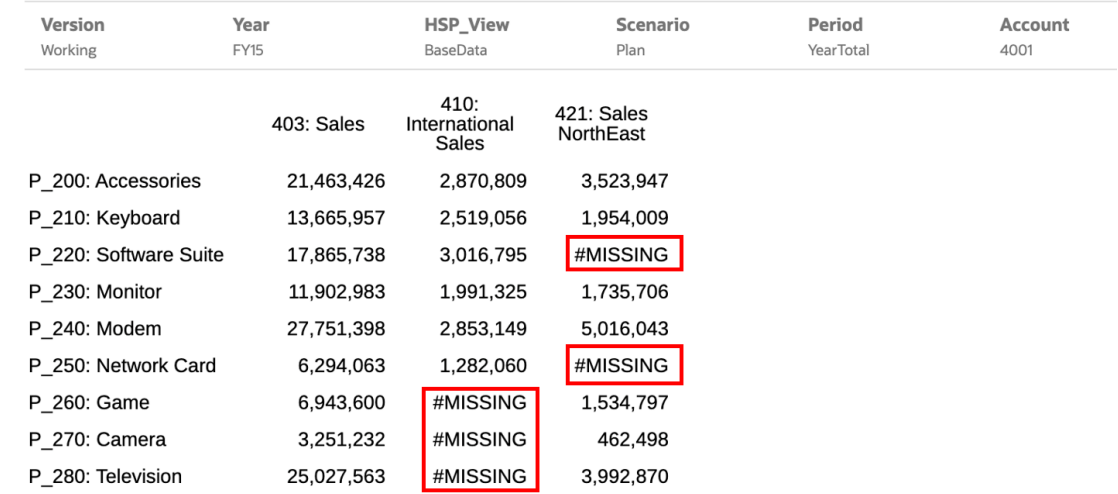

### Risposta ai prompt del report

Se colui che ha progettato il report ha aggiunto prompt al punto di vista globale (in cui è abilitata l'opzione **Stampa tutte le selezioni**) oppure alle colonne o alle righe delle griglie, è necessario selezionare i membri indicati dai prompt dalla finestra di dialogo **Seleziona membri** quando si visualizza l'anteprima del report. È possibile scegliere da un elenco di opzioni specificato da colui che ha progettato il report oppure, se questi non ha specificato alcun elenco, da tutti i membri di una dimensione a cui si ha accesso.

La finestra di dialogo raggruppa i prompt per il punto di vista report e le righe e le colonne della griglia.L'**esempio di prompt** mostra un esempio della finestra di dialogo Seleziona membri con i prompt raggruppati per Punto di vista report e quindi per le righe e le colonne di Grid 1.

<span id="page-27-0"></span>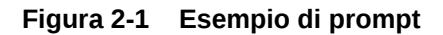

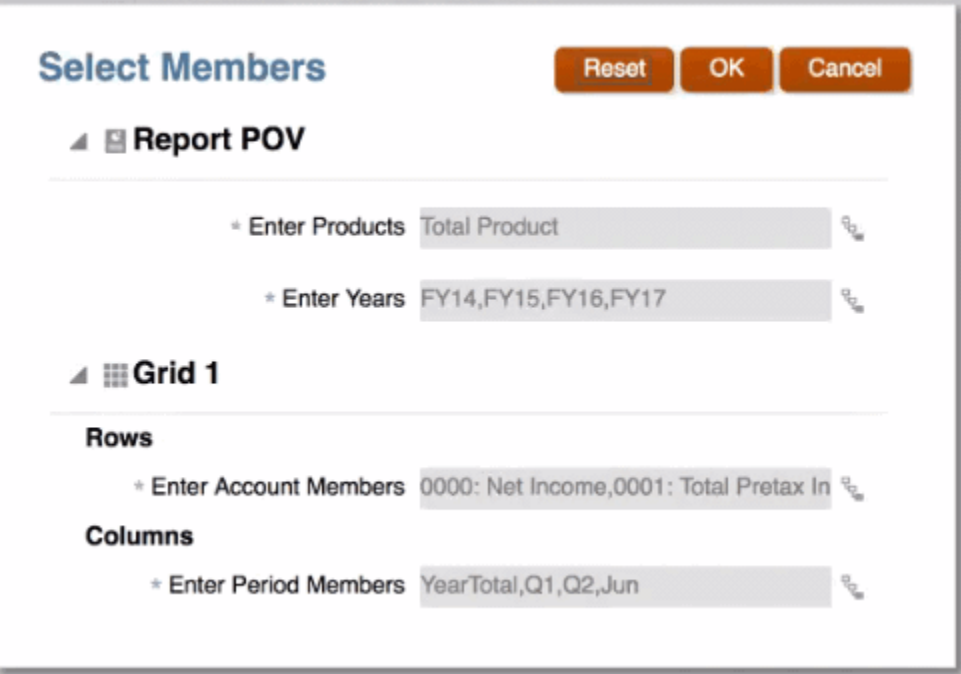

Se colui che ha progettato il report ha specificato uno o più membri predefiniti per un prompt, questi vengono visualizzati nei campi del prompt.

Fare clic su  $\frac{p}{q}$  per aprire il selettore membri, quindi selezionare i membri che si desidera visualizzare per il prompt. Fare clic su **Reimposta** per ripristinare i valori predefiniti per tutte le selezioni.

**Nota:**

Le selezioni effettuate per il prompt vengono mantenute per la sessione corrente durante l'anteprima del report.

### Zoom sui membri padre

Se la persona che ha progettato il report ha abilitato lo zoom sui membri padre, quando si visualizza l'anteprima del report in HTML è possibile espandere una riga o una colonna con tali membri padre per visualizzare i relativi figli, discendenti o membri di livello inferiore (a seconda di come la persona che ha progettato il report ha abilitato lo zoom). La persona che ha progettato il report può abilitare lo zoom sull'intera griglia, su segmenti di riga e colonna specifici oppure può abilitare l'analisi ad hoc che consente di selezionare i membri padre su cui si desidera eseguire lo zoom. I membri su cui è stato eseguito lo zoom verranno visualizzati prima o dopo del membro padre, a seconda di come la persona che ha progettato il report ha impostato lo zoom. Vedere [Utilizzo della modalità ad hoc.](#page-33-0)

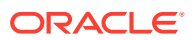

<span id="page-28-0"></span>Nell'anteprima HTML i membri padre in cui è abilitato lo zoom sono visualizzati con le icone

. Per eseguire di nuovo lo zoom indietro, fare clic su .

#### Zoom in on member

#### Zoom out on member

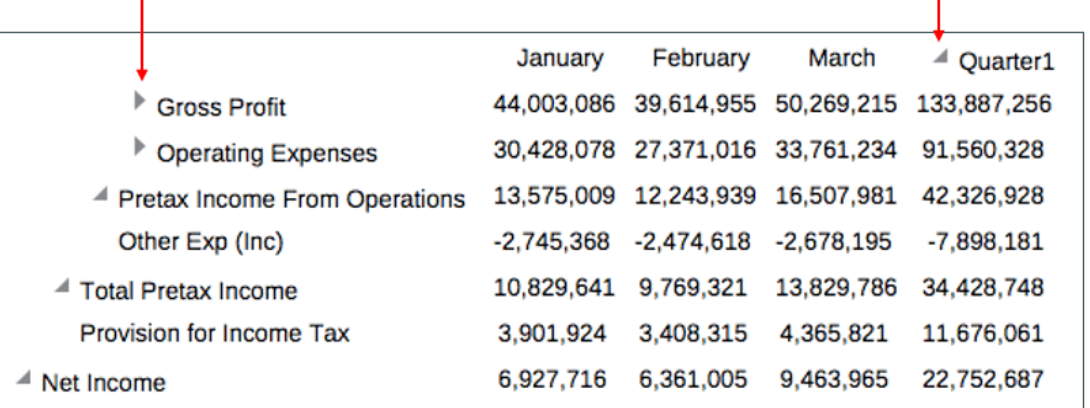

Se si esegue lo zoom su righe o colonne specifiche, i membri su cui si è eseguito lo zoom verranno mantenuti e visualizzati quando si eseguono le azioni di seguito riportate:

- Passa ad anteprima PDF.
- Scarica il report in formato PDF.
- Salva il report come snapshot
- Modifica il punto di vista.

### Drilling al contenuto, drill-through e allegati cella

Se chi ha progettato il report ha aggiunto alle celle della griglia collegamenti Drilling al contenuto oppure se sono presenti drill-through a origine e/o allegati file cella nell'origine dati per cui è stata abilitata la visualizzazione nel report, è possibile fare clic sui collegamenti per avviare il report, il documento, l'URL, il drill-through o l'allegato file cella di destinazione durante l'anteprima del report in HTML.

Se per una cella è presente più di una definizione di drilling, viene visualizzata una casella a discesa con tutte le definizioni. Fare clic sul collegamento che si desidera avviare per visualizzare la destinazione in una scheda del browser separata.

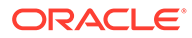

<span id="page-29-0"></span>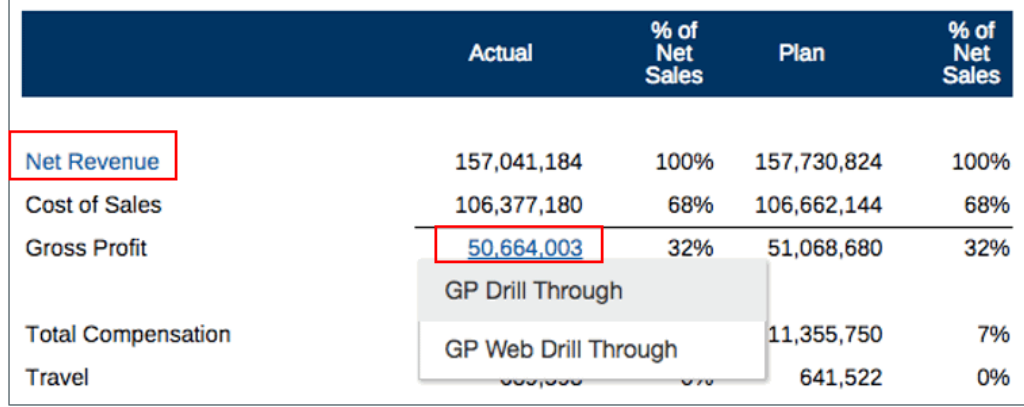

### Anteprima del punto di vista di un report

Se nella scheda **Preferenze utente** è stata selezionata l'opzione **Anteprima punto di vista**, per aprire o visualizzare in anteprima un report è necessario selezionare

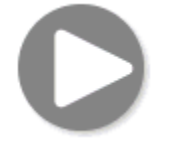

per aggiornare i dati.

Nelle distribuzioni di Narrative Reporting, effettuare le operazioni indicate di seguito.

Accedere alla scheda **Preferenze report**. Vedere [Gestione delle preferenze](https://docs.oracle.com/en/cloud/saas/enterprise-performance-reporting-cloud/guepr/manage_user_preferences_109336.html) [dell'utente](https://docs.oracle.com/en/cloud/saas/enterprise-performance-reporting-cloud/guepr/manage_user_preferences_109336.html).

Nelle distribuzioni di Oracle Enterprise Performance Management Cloud, effettuare una delle operazioni indicate di seguito.

Accedere alla scheda **Preferenze utente**, quindi a **Report**.

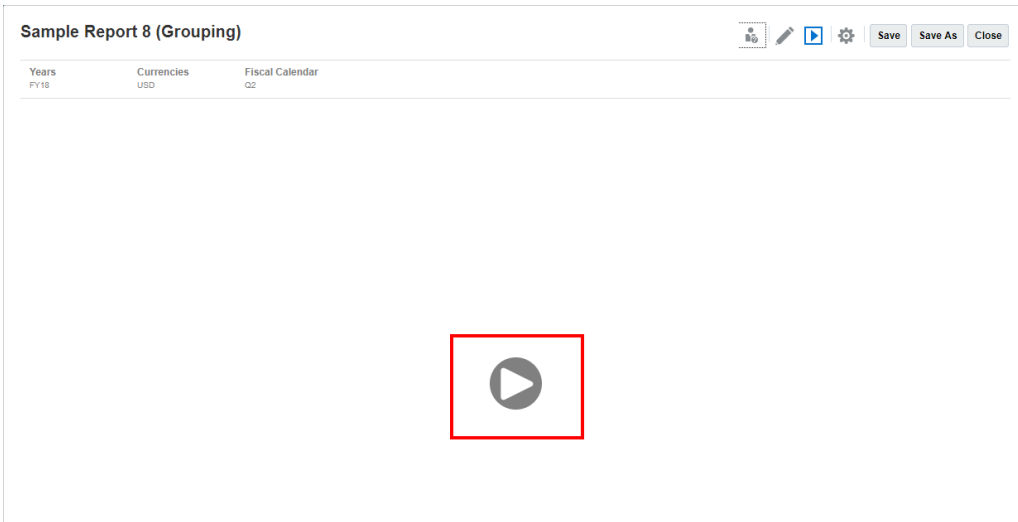

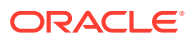

### <span id="page-30-0"></span>Drilling sul testo condizionale

Quando si visualizza in anteprima un report in formato HTML in cui il testo condizionale viene visualizzato in una casella di testo, è possibile eseguire il drilling dal testo a una nuova scheda del browser che contiene la griglia con zoom abilitato correlata per usufruire di ulteriori capacità di analisi.

Ad esempio, nel report "Sample Report 6 (Cond. Format & Suppression)", è possibile osservare che tutto il testo condizionale nella casella di testo viene visualizzato sotto forma di collegamenti ipertestuali. Quando si fa clic sulla prima riga del testo "**USA Revenue of 65,172,091**", la griglia con zoom abilitato viene aperta in una scheda separata del browser, in cui è possibile applicare lo zoom ai membri padre per visualizzare dati dettagliati.

Pagina di origine: è possibile visualizzare tutti i dati dell'analisi nelle informazioni di testo condizionale visualizzate sotto forma di collegamenti ipertestuali.

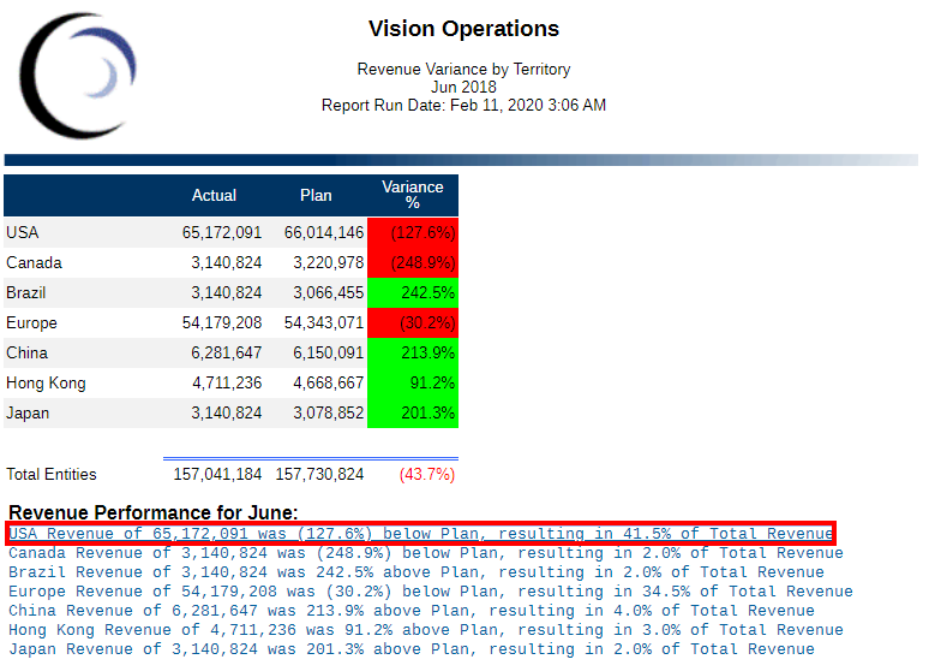

Pagina target: è possibile visualizzare la griglia target con alcuni membri padre di riga a cui è stato applicato lo zoom.

<span id="page-31-0"></span>Analytics - Sample Report 6 (Cond. Format & Suppression) - Grid 1 - 0\_0

| <b>Accounts</b><br>410000 | Years<br><b>FY18</b> | <b>Fiscal Calendar</b><br>Jun | <b>Seaments</b><br>AllSegments | <b>Currencies</b><br><b>USD</b> |                         |              |                      |                                                                          |  |
|---------------------------|----------------------|-------------------------------|--------------------------------|---------------------------------|-------------------------|--------------|----------------------|--------------------------------------------------------------------------|--|
|                           |                      |                               |                                |                                 | Actual                  | Plan         | Variance<br>%        |                                                                          |  |
|                           |                      |                               |                                | ⊿ USA                           | 65,172,091              | 66,014,146   | (127.6%              |                                                                          |  |
|                           |                      |                               |                                | / USA Sales                     | 65,172,091              | 66,014,146   |                      | USA Revenue of 65,172,091 was (127.6%) below Plan, resulting in 41.5% of |  |
|                           |                      |                               |                                | A East Sales                    | 30,623,031              | 30,946,729   | <b>Total Revenue</b> |                                                                          |  |
|                           |                      |                               |                                | MA                              | 10.992.883              | 11,311,895   | (282.0%              |                                                                          |  |
|                           |                      |                               |                                | <b>NY</b>                       | 17,274,530              | 17,252,195   | 12.9%                |                                                                          |  |
|                           |                      |                               |                                | PA                              | 2,355,618               | 2,382,639    | (113.4%              |                                                                          |  |
|                           |                      |                               |                                | ▶ West Sales                    | 22,770,972              | 23,145,230   | (161.7%              |                                                                          |  |
|                           |                      |                               |                                | ▶ North Sales                   | 6,281,647               | 6,431,556    | (233.1%              |                                                                          |  |
|                           |                      |                               |                                | ▶ South Sales                   | 5,496,441               | 5,490,630    | 10.6%                |                                                                          |  |
|                           |                      |                               |                                | Canada                          | 3,140,824               | 3,220,978    | (248.9%              |                                                                          |  |
|                           |                      |                               |                                | Brazil                          | 3,140,824               | 3,066,455    | 242.5%               |                                                                          |  |
|                           |                      |                               |                                | Europe                          | 54,179,208              | 54, 343, 071 | (30.2%               |                                                                          |  |
|                           |                      |                               |                                | China                           | 6,281,647               | 6,150,091    | 213.9%               |                                                                          |  |
|                           |                      |                               |                                | <b>Hong Kong</b>                | 4,711,236               | 4,668,667    | 91.2%                |                                                                          |  |
|                           |                      |                               |                                | Japan                           | 3,140,824               | 3,078,852    | 201.3%               |                                                                          |  |
|                           |                      |                               |                                | ▶ Total Entities                | 157,041,184 157,730,824 |              | (43.7%)              |                                                                          |  |

## Visualizzazione di report

Selezionando il menu **Azioni**, è possibile visualizzare Report in modalità diverse.

Completare questo percorso formativo per un esempio pratico di visualizzazione e interazione con i report .

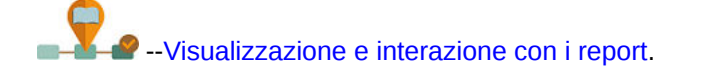

Quando si visualizza un report dopo aver selezionato , è possibile eseguire le operazioni riportate di seguito.

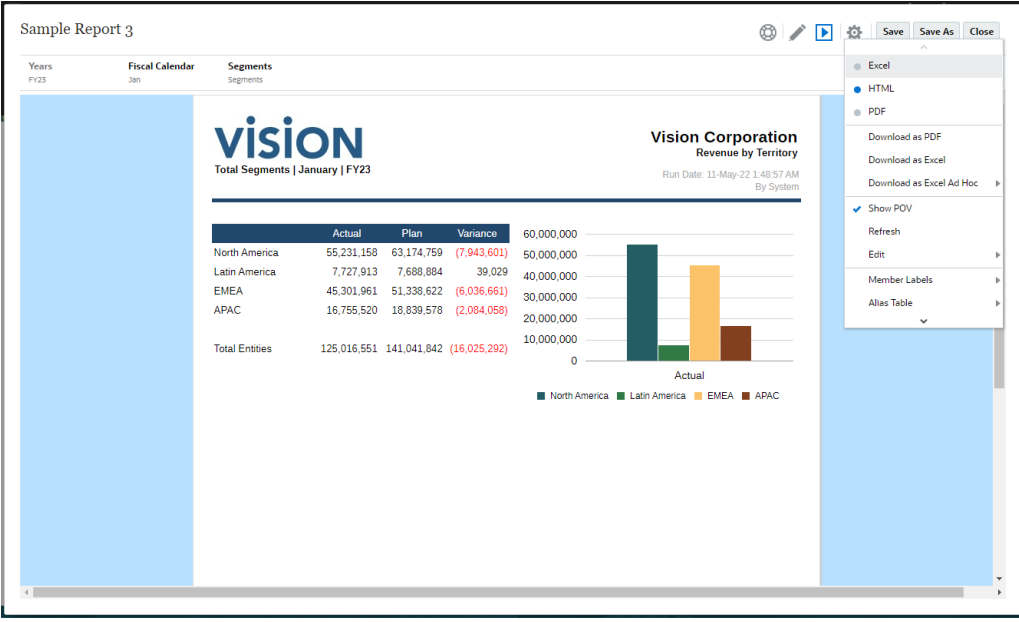

• Aprire il report in formato **Excel**, **HTML** o **PDF**.

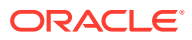

Cancel

#### **Nota:**

L'output del report viene mantenuto in base alla selezione effettuata al momento dell'anteprima di un report. Ad esempio, se si modifica la selezione da **HTML** a **Excel**, ogni volta che si esegue un report, l'output viene convertito in cartella di lavoro di Excel statica (non aggiornabile in Smart View) e scaricato in un computer locale.

#### **Nota:**

Se i risultati del report sono troppo numerosi per poter essere visualizzati nel browser (HTML con un limite per le celle nella griglia di 180.000 o PDF con un limite di dimensioni di 10 MB), verrà chiesto di scaricare il report come PDF. In

OK

tal caso, sarà possibile selezionare per scaricare o per annullare l'operazione.

di vista e rispondere ai prompt, quando applicabile.

- **Scarica come Excel** È possibile scaricare un report come cartella di lavoro di Excel aggiornabile in Oracle Smart View for Office. In seguito sarà possibile modificare il punto
	- **Scaricato come file Excel ad hoc**: è possibile scaricare una griglia di report come file Excel ad hoc in Oracle Smart View for Office, su cui è possibile eseguire le operazioni ad hoc disponibili.

#### **Nota:**

Il browser Web scaricherà un file del collegamento a Smart View. Fare clic sul file per avviare Excel. Verrà richiesto di effettuare l'accesso alla pagina di login dell'origine dati corrispondente. Se si dispone già di una connessione attiva all'origine dati, la finestra di accesso non verrà visualizzata.

Per ulteriori informazioni, vedere [Utilizzo di Report in Smart View](#page-34-0)

**Scarica come PDF**: è possibile scaricare un report come file PDF.

L'anteprima PDF del report offre le seguenti funzionalità:

- Attivazione/disattivazione barra laterale anteprime
- Ricerca di testo nel documento
- Passaggio alla pagina precedente/successiva
- Passaggio al numero di pagina inserito
- Pulsanti zoom avanti/indietro
- Selezione di un livello di zoom (ad esempio : %s, **automatico**, **larghezza pagina** e così via).
- Passaggio alla modalità di presentazione

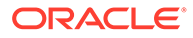

- <span id="page-33-0"></span>– Stampa del documento
- Scaricamento del documento
- Altri strumenti di navigazione e visualizzazione

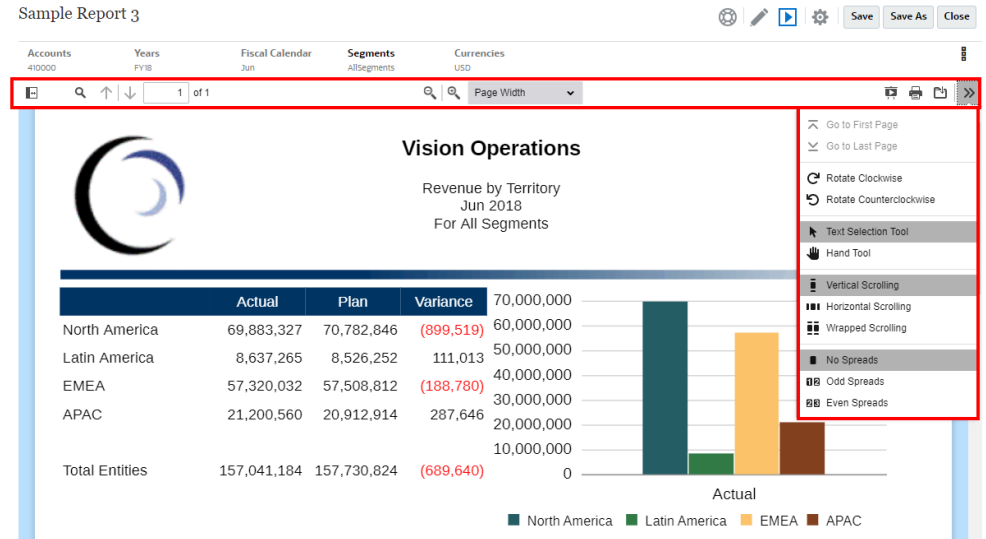

- Mostrare o nascondere la barra del punto di vista.
- Aggiornare il report.
- Selezionare le modalità di visualizzazione dei membri utilizzando i nomi o gli alias oppure entrambi tali elementi.

È inoltre possibile selezionare la tabella Alias utilizzata per il report.

- Salvare un report come istantanea in una cartella per la quale si dispone dell'accesso "Scrittura" o nella cartella Libreria personale della libreria.
- Se la persona che ha progettato il report ha abilitato la modalità ad hoc, impostare le opzioni di zoom per le griglie del report.

Vedere Utilizzo della modalità ad hoc.

#### **Nota:**

Per le sessioni future di un determinato utente vengono salvate le seguenti

selezioni del menu : HTML o PDF, Mostra POV, Etichette membro, Tabella alias e Zoom.

#### **Utilizzo della modalità ad hoc**

Se la persona che ha progettato il report ha abilitato per esso la modalità ad hoc, è possibile eseguire lo zoom sui membri padre di qualsiasi relativa griglia. Lo zoom consente di espandere il membro padre di una riga o di una colonna per visualizzare i relativi figli, discendenti o membri di livello inferiore quando si visualizza l'anteprima di un report in HTML. Prima di utilizzare tale funzionalità, è necessario impostare le opzioni di zoom.

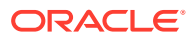

<span id="page-34-0"></span>Per lavorare nella modalità ad hoc:

**1.** Dal menu selezionare **Opzioni di zoom**. (Per visualizzare la voce di menu potrebbe essere necessario scorrere verso il basso).

#### **Nota:**

La voce di menu **Opzioni di zoom** non viene visualizzata se la persona che ha progettato il report non ha abilitato l'analisi ad hoc nel report.

- **2.** Per impostare il livello di zoom, fare clic su **Disattivato** accanto a Zoom e selezionare il livello di zoom che si desidera abilitare:
	- **Disattivato** (impostazione predefinita)
	- **Zoom sui figli**
	- **Zoom sul livello inferiore**
	- **Zoom sui discendenti**
- **3.** In **Zoom prima** fare clic per passare da **False** (i membri su cui è stato eseguito lo zoom avanti verranno visualizzati dopo il membro padre) a **True** (i membri su cui è stato eseguito lo zoom avanti verranno visualizzati prima del membro padre).

Le impostazioni delle opzioni di zoom vengono salvate come preferenza per il riutilizzo da parte di ciascun utente nelle sessioni future con altri report in cui è abilitata la modalità ad hoc.

### Utilizzo di Report in Smart View

In Reports è possibile effettuare le seguenti operazioni:

- Scaricare un report come cartella di lavoro di Excel aggiornabile in Oracle Smart View for Office. In seguito sarà possibile modificare il punto di vista e rispondere ai prompt, quando applicabile.
- Scaricare una griglia di report come Excel ad hoc in Smart View ed eseguire le operazioni ad hoc disponibili.

In Smart View for Excel è possibile eseguire le operazioni riportate di seguito.

- Importare un report come cartella di lavoro di Excel.
- Importare le griglie di report come griglie ad hoc e quindi eseguire le operazioni ad hoc supportate sulle griglie, come il pivot e la selezione dei membri, intervenendo direttamente sull'origine dati. È possibile salvare le griglie e utilizzarle come origini per il contenuto incorporato nei doclet del package di report. Vedere Utilizzo di Report in Smart View.

#### **Argomenti correlati:**

- [Utilizzo di Scarica come file Excel](#page-35-0)
- [Utilizzo di una griglia scaricata come Excel ad hoc](#page-36-0)

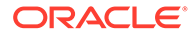

#### <span id="page-35-0"></span>**Utilizzo di Scarica come file Excel**

• Quando si scarica un report in Excel, viene creata una nuova cartella di lavoro di Excel. Se per una o più dimensioni del punto di vista del report è abilitata l'opzione "Stampa tutte le selezioni", ogni pagina stampabile genererà un foglio di lavoro separato per ogni combinazione di membri del report.

#### **Nota:**

I nomi dei fogli di lavoro rifletteranno il nome del report seguito dalla prima dimensione punto di vista con "Stampa tutte le selezioni". Il nome del foglio verrà troncato secondo necessità per rispettare il limite di **31** caratteri di Excel.

- Se è attivo il collegamento a Narrative Reporting in Smart View, nel report è disponibile l'opzione Aggiorna ed è possibile modificare il punto di vista e rispondere ai prompt, se necessario.
- Perché nell'importazione o nell'esportazione di un report in Excel vengano visualizzati i separatori corretti per le migliaia e i decimali, le impostazioni internazionali di Windows dell'utente correlate alla formattazione dei dati e le opzioni avanzate del formato dei dati di Excel per il separatore delle migliaia e il separatore decimale devono corrispondere a quelli specificati in Report Designer.
- Se non è attiva la connessione in Smart View, il report si apre come report statico senza l'opzione di aggiornamento.
- Le caselle di testo nel report sono convertite in immagini nel foglio di lavoro di Excel importato. In alcuni casi può essere necessario ridimensionare manualmente la finestra dell'immagine in Excel per adattarla alla presentazione del report.

#### **Nota:**

Le caselle di testo di Report appaiono distorte o con testo sovrapposto quando si importa o esporta in Excel se i caratteri utilizzati nelle caselle di testo non sono installati sul client. Per risolvere il problema, installare sul client i caratteri mancanti utilizzati nelle caselle di testo.

• I valori dati nelle griglie vengono importati in Excel dalla griglia con la relativa scala, come definita nella formattazione del numero di cella. Non viene riportato in Excel dalla griglia il valore dati sottostante e non in scala.

Ad esempio, se il valore dati sottostante non in scala nella griglia del report è "138.552.696" e la scala di formattazione numerica della cella è "migliaia", mentre l'anteprima del report mostra il valore come "138.552" in Excel, nella cella verrà visualizzato "138.552" e nella barra della formula verrà visualizzato il valore non formattato "138552" .

Per informazioni sulle differenze tra report e report visualizzati in Excel, vedere Differenze tra report e report importati in Excel in *Progettazione con Report per Oracle Enterprise Performance Management Cloud*.

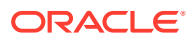

#### <span id="page-36-0"></span>**Nota:**

Il numero massimo di righe e colonne supportato da Excel in un foglio di lavoro è di **1.048.576** righe e **16.384** colonne. Se viene superato questo limite, l'esportazione di un report in Excel potrebbe generare un errore.

#### **Utilizzo di una griglia scaricata come Excel ad hoc**

Quando si scarica una griglia come Excel ad hoc, il browser Web scarica un file di collegamento Smart View . Fare clic sul file per avviare Excel. Verrà richiesto di effettuare l'accesso alla pagina di login dell'origine dati corrispondente. Se si dispone già di una connessione attiva all'origine dati, la finestra di accesso non verrà visualizzata.

- L'opzione **Scaricato come file Excel ad hoc** durante la visualizzazione di un report sul Web iè disponibile solo per l'anteprima **HTML**.
- La formattazione di Reports non viene mantenuta in Excel.
- I dati di output in Excel si basano sulle **opzioni di Smart View**. Rivedere tutte le impostazioni di **formattazione**. Per ulteriori informazioni, vedere [Impostazione delle](https://docs.oracle.com/en/cloud/saas/enterprise-performance-management-common/svuuc/setting_smartview_options.html) [opzioni di Smart View.](https://docs.oracle.com/en/cloud/saas/enterprise-performance-management-common/svuuc/setting_smartview_options.html)
- Questa funzione non è disponibile per le griglie selezionate.

### Utilizzo delle note

Le note forniscono una soluzione strutturata che consente agli utenti finali di inserire testo discorsivo basato sul punto di vista in una casella delle note oppure in linea in una griglia utilizzando una riga o colonna di nota.

Nelle caselle delle note le note vengono visualizzate nei report formattati insieme a griglie e grafici. Le caselle delle note possono essere utilizzate nei punti in cui la struttura di reporting e i requisiti descrittivi sono uniformi tra Entità, Reparti e così via. In Reports, durante la visualizzazione dell'anteprima di un report in formato HTML è possibile inserire le note nelle caselle delle note laddove in Report Designer è stato inserito un modello di nota.

L'inserimento di note nelle griglie in linea mediante una colonna o riga di nota consente di inserire e visualizzare commenti basati sul punto di vista direttamente nella griglia mentre il report viene visualizzato in anteprima in formato HTML.

È possibile visualizzare le note nei report sia in un **modello di nota** (un modello per selezione di nota e punto di vista) oppure in un report utilizzando la funzione testo **Notes** o **GridNotes**.

La funzione di testo **Notes** rappresenta un modo affidabile e flessibile per visualizzare le note in un report in una casella di testo.

La funzione di testo **GridNotes** consente di visualizzare le note in una riga, in una colonna o in celle di testo della griglia in base al punto di vista della griglia.

#### **Nota:**

Questa funzione è disponibile solo nelle distribuzioni di Narrative Reporting.

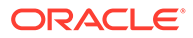

### <span id="page-37-0"></span>Immissione del testo della nota nell'anteprima del report

Inserire un testo di nota, durante l'anteprima di un report. Per inserire il testo di una nota in una casella delle note in un report, effettuare le operazioni riportate di seguito.

- **1.** È possibile visualizzare un'**anteprima** del report in HTML e selezionare il punto di vista desiderato per il report.
- **2.** Fare clic su **Modifica** nella parte superiore destra della **nota** per aprire l'editor della **nota**.

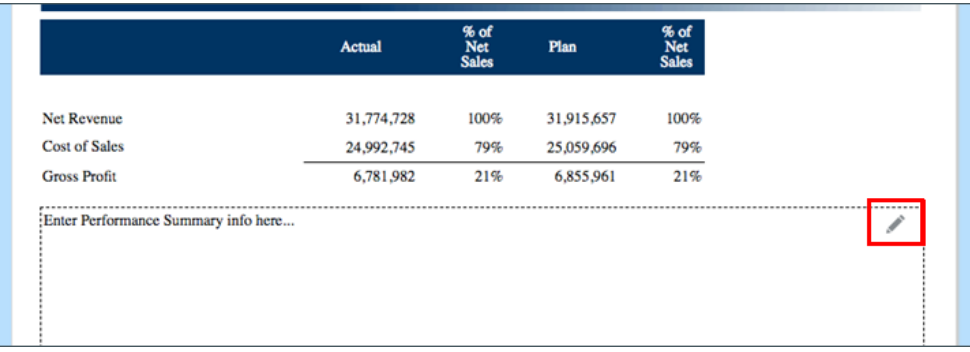

- **3.** Visualizza l'editor delle note, in cui è possibile inserire testo, ed eventualmente formattarlo, quindi fare clic su **OK** per sottomettere la nota.
- **4.** Il testo della nota viene visualizzato nell'anteprima del report.

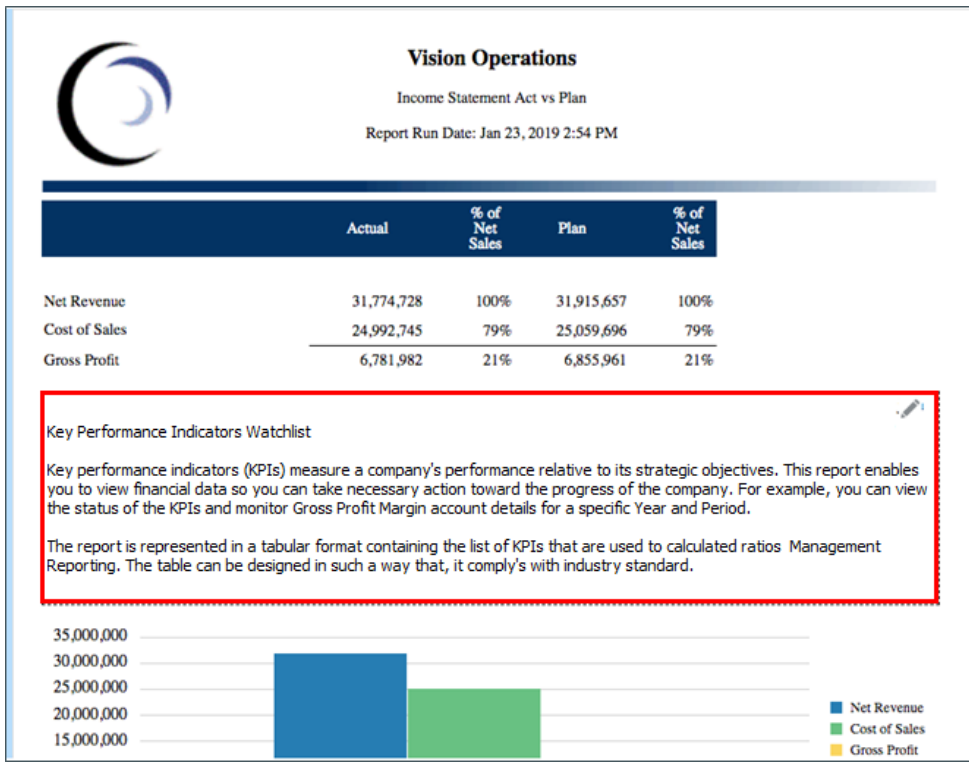

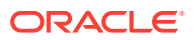

### <span id="page-38-0"></span>Inserimento del testo delle note mediante la griglia in linea

- **1.** È possibile visualizzare un'anteprima del report in HTML e selezionare il punto di vista desiderato per il report.
- **2.** In una cella di nota nella griglia, fare clic su **Modifica** nella parte superiore destra della cella di **nota** per aprire l'**editor delle note**.

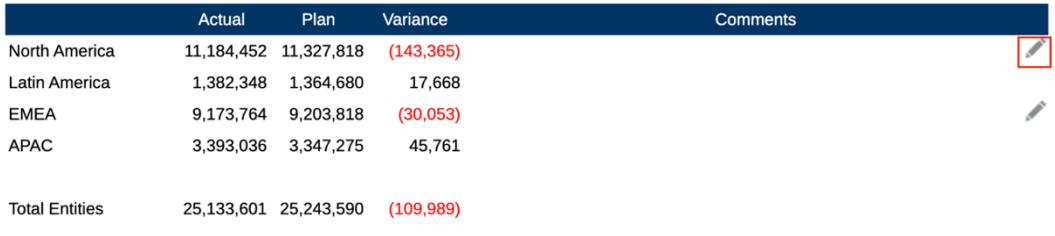

**3.** Visualizza l'**editor delle note**, dove è possibile inserire il testo desiderato, quindi fare clic su **OK** per sottomettere la nota.

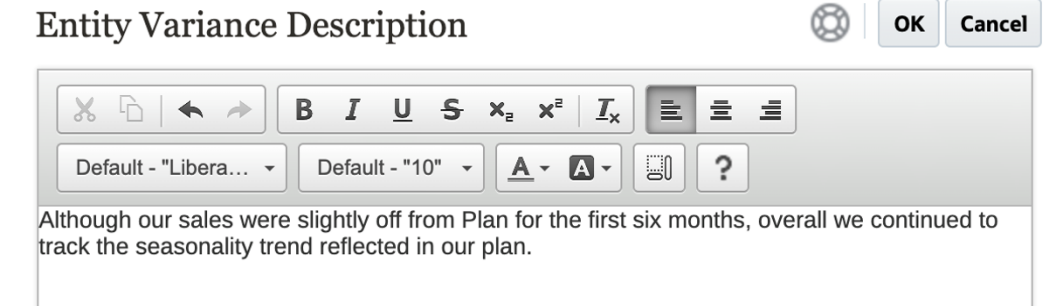

**4.** Il testo della nota viene visualizzato nella cella di nota.

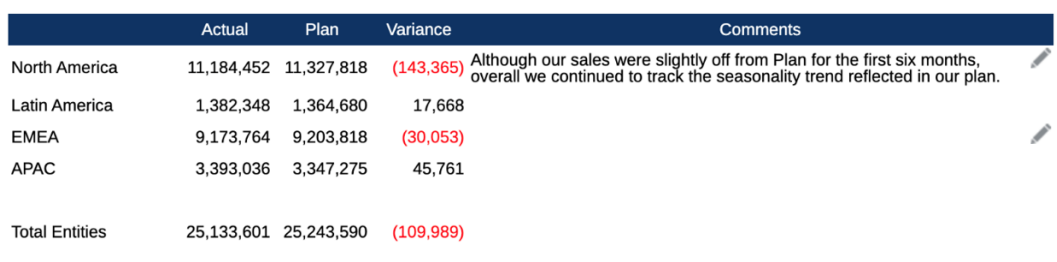

### Utilizzo della casella di testo Note

Se una casella di testo è abilitata per l'origine dati, ovvero include un punto di vista abilitato e definito e contiene una funzione di testo Notes, è possibile selezionare un punto di vista secondario di una dimensione per visualizzare i membri del livello **Figli**, **Discendenti** o **Ultimi membri** in base alla selezione del punto di vista principale. Ad esempio, con una selezione dell'entità **Division A** e la selezione del punto di vista secondario per la casella di testo per l'entità impostata su **Descendants**, la funzione di testo Notes restituirà le note per tutti i discendenti di **Division A**.

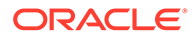

Per utilizzare una casella di testo Note, effettuare le operazioni riportate di seguito.

#### **Note:**

Prima di continuare con la procedura seguente, si presume che la casella di testo sia abilitata per l'origine dati, che il report includa un **punto di vista denominato** definito, e facoltativamente contenga almeno una dimensione con l'opzione **Controllo per punto di vista testo** abilitata per visualizzare un punto di vista secondario e che includa la funzione di testo Notes inserita.

- **1.** Aprire un report con una casella di testo con la funzione di testo **Notes** inserita e configurata.
- **2.** Modificare il punto di vista globale del report in modo da recuperare e visualizzare le note nella casella di testo.
- **3.** Se per la casella di testo è stata abilitata la selezione del punto di vista secondario, è possibile fare clic sull'elenco a discesa del punto di vista secondario e quindi selezionare una delle seguenti opzioni disponibili:
	- **Membro (CurrentPOV)**
	- **Figli di CurrentPOV**
	- **Figli di CurrentPOV (Inclusive)**
	- **Discendenti di CurrentPOV**
	- **Discendenti di CurrentPOV (Inclusive)**
	- **Ultimi membri di CurrentPOV**
	- **Ultimi membri di CurrentPOV (Inclusive)**

#### **Esempio**

Nell'immagine seguente, l'entità **E01** viene selezionata nel punto di vista globale del report. Nel punto di vista secondario della casella di testo, l'opzione **Bottom members of E01** (Ultimi membri di E01) è selezionata e la funzione di testo Notes della casella di testo restituisce tutte le note per **Bottom of E01**.

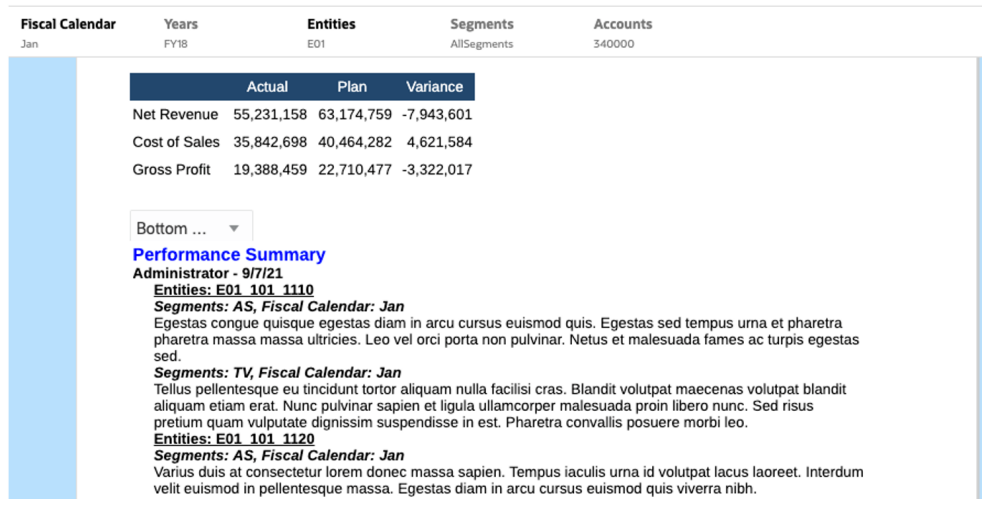

Se si seleziona **Children of E01** (Figli di E01), nella casella di testo verrà visualizzato un elenco ridotto di **note**.

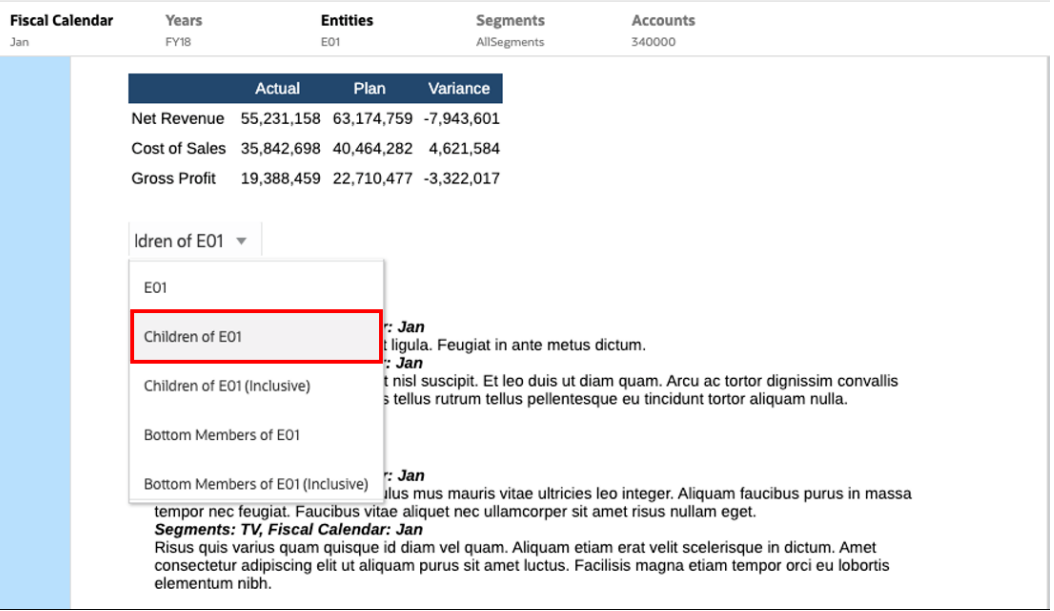

# <span id="page-41-0"></span>3 Visualizzazione e interazione con i registri

#### **Ulteriori informazioni sui registri**

I registri consentono di raggruppare uno o più report, registri e altri documenti per generare un unico output PDF. È inoltre possibile includere, facoltativamente, un sommario personalizzabile utilizzando un documento Word con definizione di sommario inserita, margini, intestazioni di pagina e piè di pagina comuni.

I report possono essere eseguiti per selezioni di più membri. Ad esempio, è possibile eseguire uno o più report per numerosi **Reparti** o numerose **Entità**. È possibile inserire **sezioni** per spostarsi in sequenza tra più report e selezioni di membri. Le **sezioni** possono essere utilizzate anche per raggruppare i report in un solo livello per la visualizzazione del sommario.

Di seguito sono elencate le funzioni di alto livello disponibili.

- Nel registro è possibile inserire report altri registri, nonché documenti Word e PDF. I documenti Word e PDF devono essere caricati nella libreria, non possono essere inseriti da un file system locale.
- È possibile personalizzare la formattazione e il layout del sommario, nonché le informazioni visualizzate per ogni documento contenuto nel registro.
- È possibile selezionare i membri del punto di vista da estendere a catena per ogni report o sezione.
- È possibile selezionare il punto di vista al momento dell'esecuzione del registro.
- È possibile creare più livelli di sezioni che possono essere utilizzati a catena in livelli di gerarchia e selezioni di dimensioni differenti.
- È possibile utilizzare la funzione **Impostazione pagina** per definire i numeri, i margini, l'intestazione e il piè di pagina delle pagine.

Durante la creazione di un registro, tenere presenti le considerazioni riportate di seguito.

- Per la prima release la funzione Registri è limitata a una sola origine dati per registro.
- È necessario impostare i prompt dal Designer registri, ai quali non sarà possibile rispondere in runtime durante l'esecuzione del registro.
- Quando si aggiunge un file PDF o Microsoft Word a un registro, la barra del punto di vista utente non viene visualizzata per il documento aggiunto.

#### **Nota:**

Quando lo si aggiunge a un registro, un documento contiene un riferimento a un collegamento alla libreria. Il documento vero e proprio non verrà copiato nel registro.

In effetti la definizione del sommario viene copiata nel registro e non è collegata al documento di origine nella libreria.

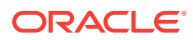

### <span id="page-42-0"></span>Accesso ai registri

#### **Per le distribuzioni di Narrative Reporting:**

Per accedere ai registri è possibile selezionare la scheda **Registri** o **Libreria** nella home page.

Per accedere ai registri da Narrative Reporting, eseguire le operazioni riportate di seguito.

**1.** È possibile creare i **registri** dalla cartella di sistema Book o da una cartella non di

sistema qualsiasi: fare clic su **e** e selezionare **Registro** dal menu.

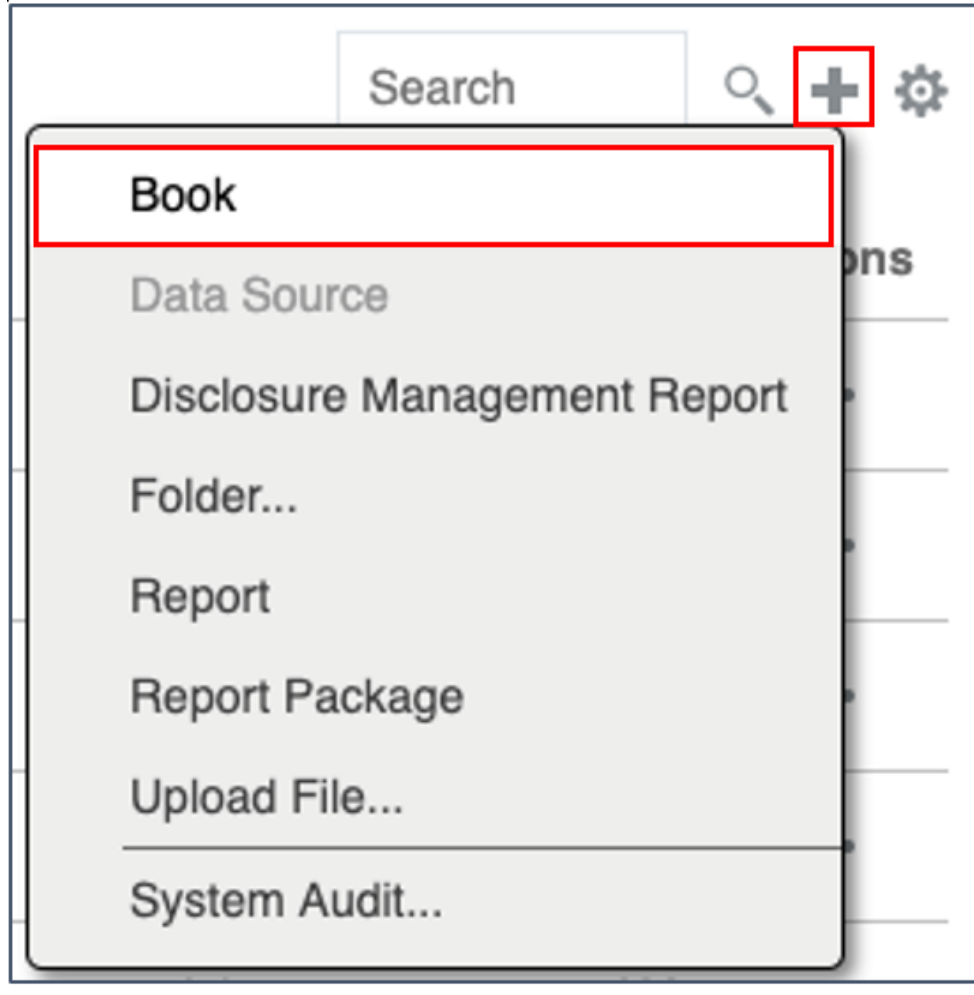

**2.** Nel pannello **Registri** fare clic su

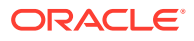

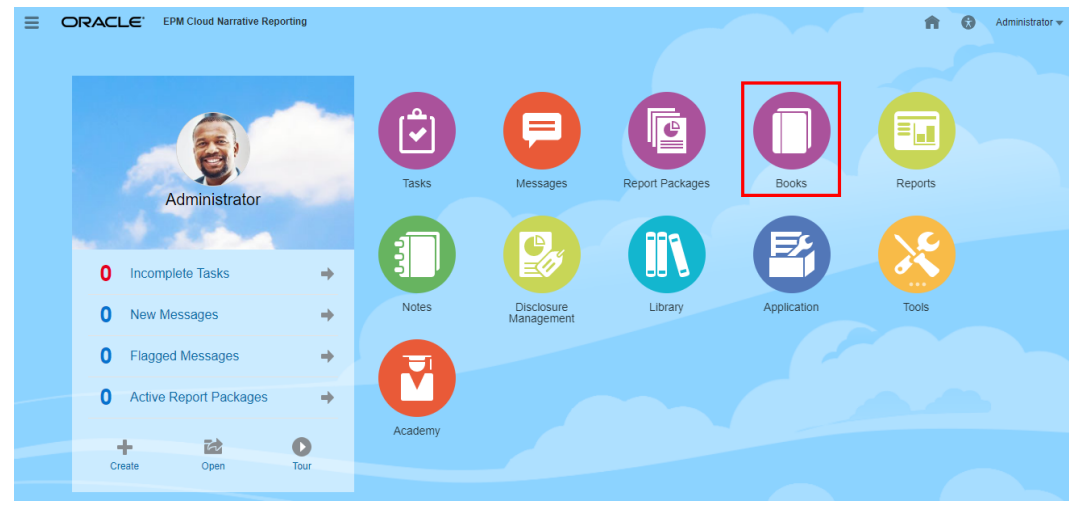

**3.** Nella home page fare clic su **Crea** e selezionare **Registro**.

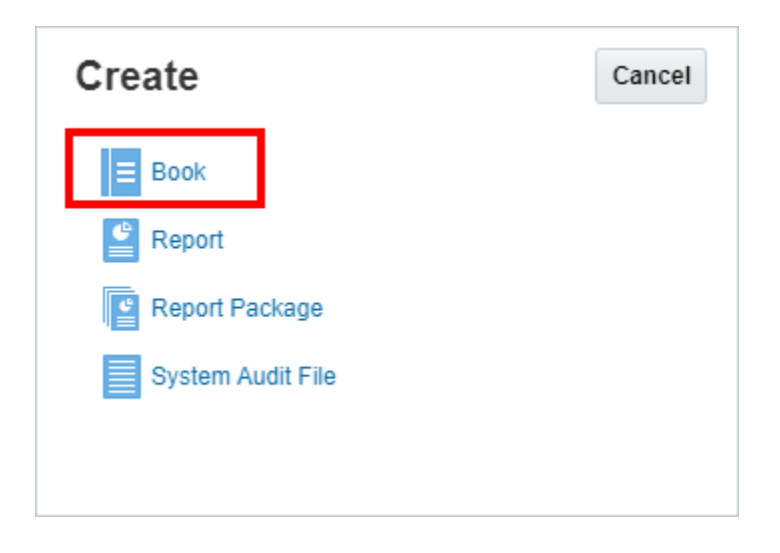

#### **Nota:**

Nel pannello Registri è possibile filtrare l'elenco dei registri esistenti tramite le opzioni Recenti, Preferiti e Tutto.

Per ulteriori informazioni, vedere [Benvenuti in Narrative Reporting](https://docs.oracle.com/en/cloud/saas/enterprise-performance-reporting-cloud/guepr/index.html) e [Informazioni sulla](https://docs.oracle.com/en/cloud/saas/enterprise-performance-reporting-cloud/guepr/learn_about_the_library_198089.html) [libreria.](https://docs.oracle.com/en/cloud/saas/enterprise-performance-reporting-cloud/guepr/learn_about_the_library_198089.html)

Quando si inizia la navigazione dalla **Home page**, è possibile accedere ai **registri** dalla cartella **Books** generata dal sistema, dalle cartelle personali create o per le quali si è ricevuto l'accesso (autorizzazione di visualizzazione) nella **Libreria** e dalla **Home page**, come mostrato nell'immagine riportata di seguito, mediante la selezione dell'icona **Report** o **Libreria**.

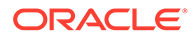

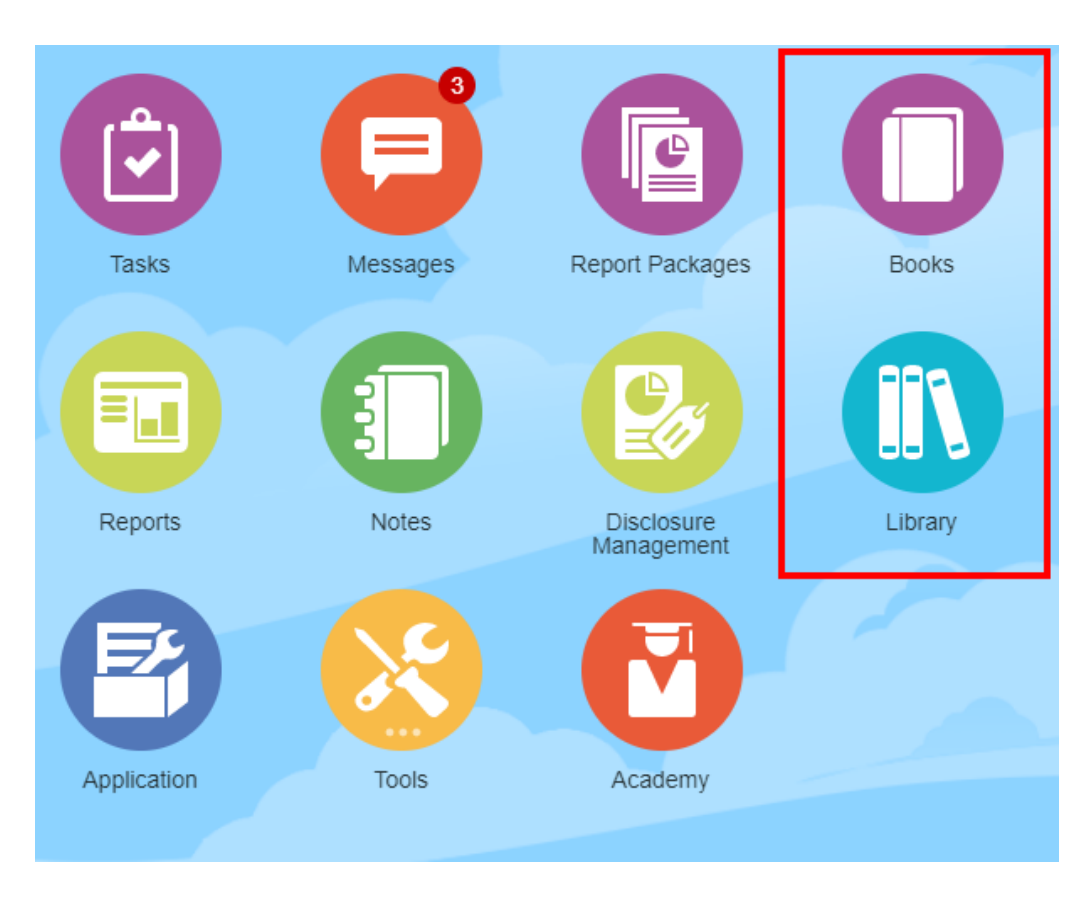

#### **Nelle distribuzioni di Enterprise Performance Management Cloud.**

Modalità di accesso alla finestra di creazione del registro.

In un servizio Oracle Enterprise Performance Management Cloud, selezionare la scheda

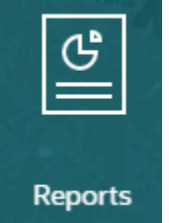

**Report** e nel riquadro sinistro selezionare l'icona **Report**, quindi fare clic sul menu a discesa **Crea** nella parte superiore del riquadro del contenuto e fare clic su **Registro** per aprire la finestra di creazione del registro.

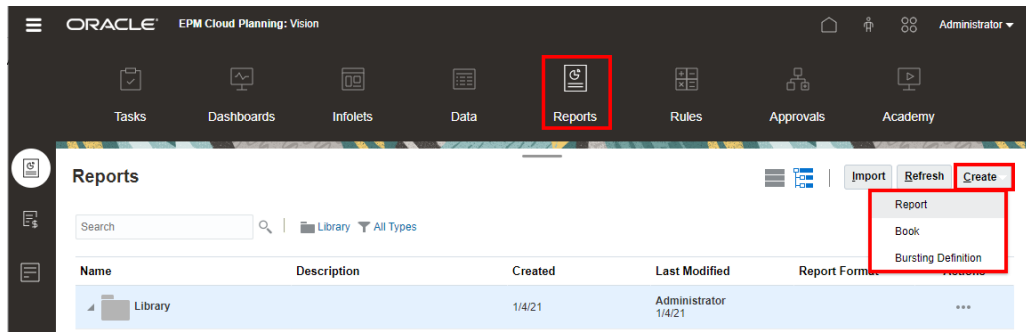

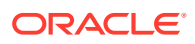

#### **Nota:**

Tuttavia per Tax Reporting Cloud Services è necessario raggiungere la **Libreria** e selezionare la scheda **Report**.

### <span id="page-45-0"></span>Anteprima di un registro

**Informazioni sull'anteprima di un registro**

Se si dispone del ruolo *Visualizzatore* e a seconda delle selezioni impostate nel **Designer registri**, quando si visualizza l'anteprima di un registro è possibile selezionare i membri per le dimensioni punto di vista disponibili.

Le dimensioni punto di vista vengono visualizzate nella parte superiore del registro. Vedere [Anteprima del punto di vista di un registro.](#page-48-0)

Per visualizzare in anteprima un registro, procedere come segue.

Nelle distribuzioni di Narrative Reporting, effettuare una delle operazioni indicate di seguito.

**1.** Selezionare un registro dalla scheda **Libreria**.

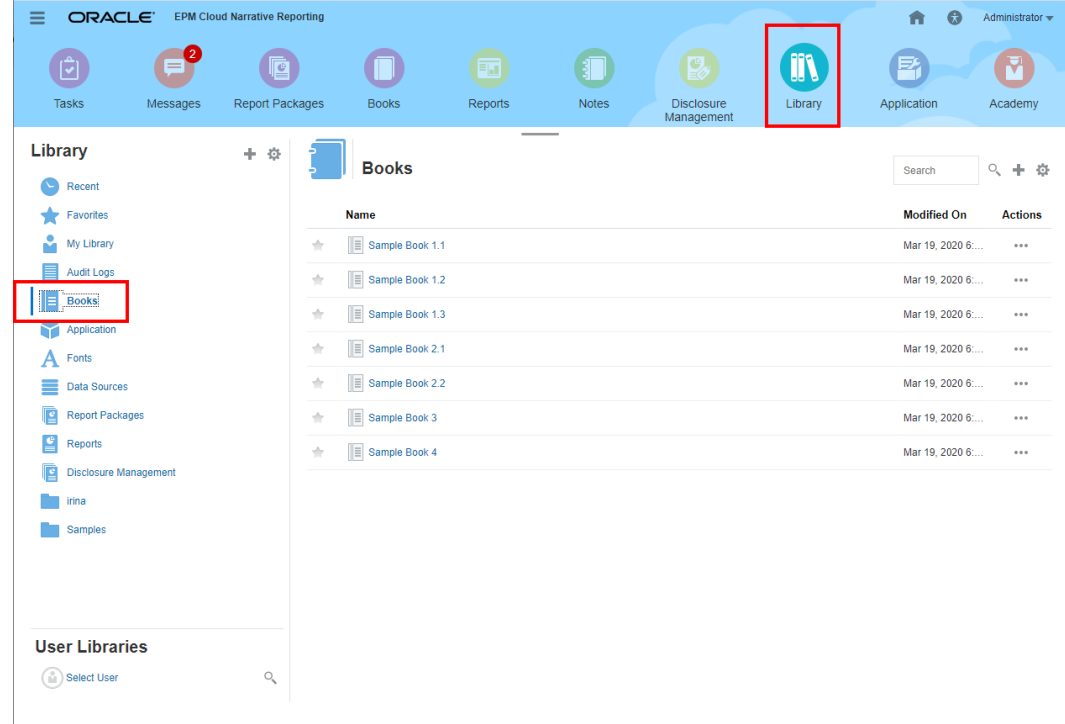

**2.** Selezionare un registro dalla scheda **Registri**.

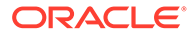

<span id="page-46-0"></span>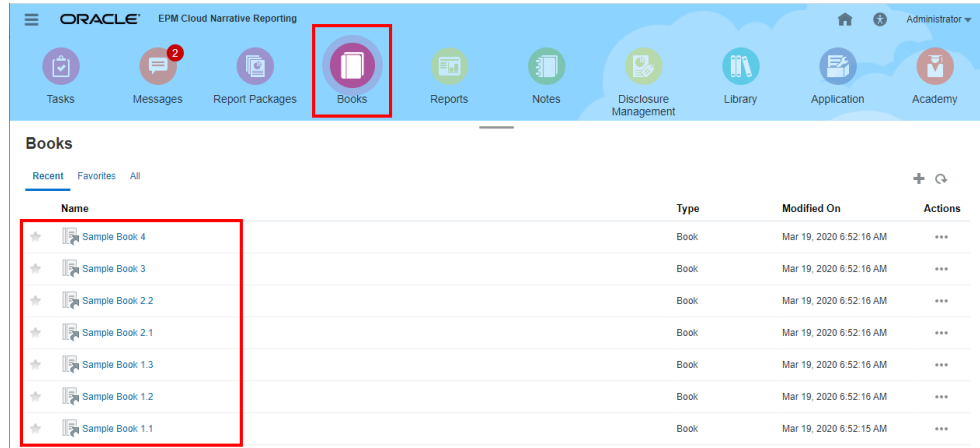

Nelle distribuzioni di Oracle Enterprise Performance Management Cloud, effettuare una delle operazioni indicate di seguito.

**1.** Selezionare la scheda **Report**

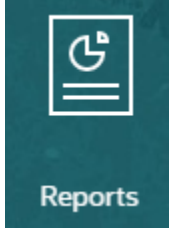

(scheda Libreria in Tax Reporting). In Enterprise Profitability and Cost Management, FreeForm, Planning e Moduli Planning, dal pannello a sinistra selezionare l'icona **Reports**. In Financial Consolidation and Close e in Tax Reporting, selezionare **Report** dalle schede orizzontali.

**2.** Selezionare un registro e fare clic sull'icona

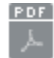

per aprire l'anteprima del registro in PDF.

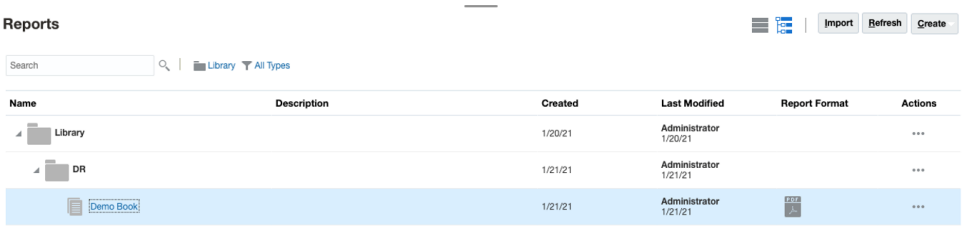

### Selezione di membri per il punto di vista del registro

Per impostare il punto di vista del registro, eseguire le operazioni riportate di seguito.

- **1.** Aprire un registro nella modalità Modifica del Designer registri.
- **2.** Nella barra del punto di vista, nella parte superiore del Designer registri, fare clic su un'etichetta dimensione per visualizzare il Selettore membro per la dimensione.

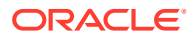

#### **Nota:**

Se una dimensione punto di vista è disabilitata (etichetta di colore grigio), non sarà possibile modificarne la selezione di punto di vista.

- **3.** Se un solo membro punto di vista è visualizzato nel Designer registri. Durante l'anteprima del registro è possibile fare clic sul membro nella barra del punto di vista, quindi effettuare una selezione per la dimensione selezionando **Tutti i membri...** per visualizzare la finestra di dialogo **Selettore membro** e selezionare ulteriori membri.
	- Mediante la selezione di **Tutti i membri...** per visualizzare la finestra di dialogo **Selettore membro** e selezionare altri membri.

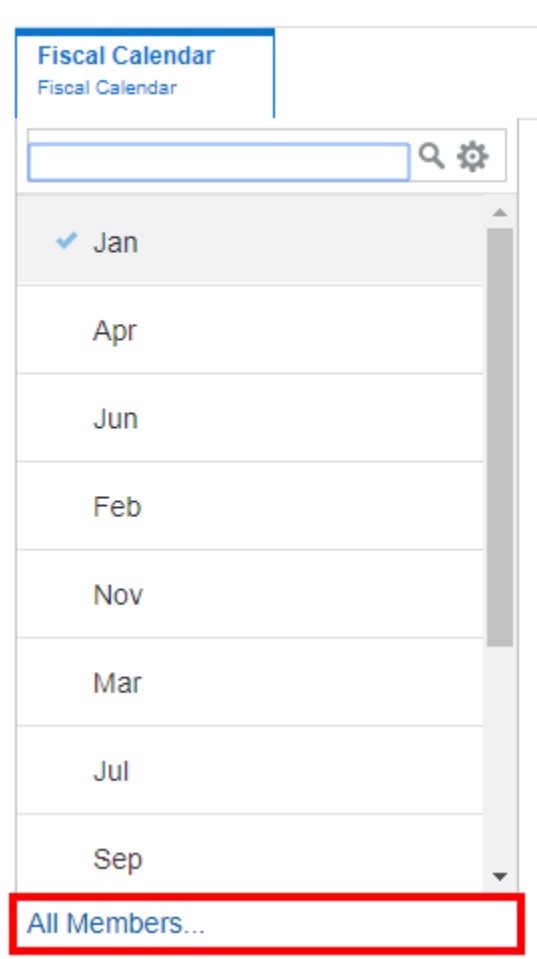

### **Sample Book 1.1**

• *Facoltativo:* vengono elencati anche i membri selezionati **di recente** per la stessa dimensione.

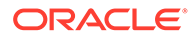

<span id="page-48-0"></span>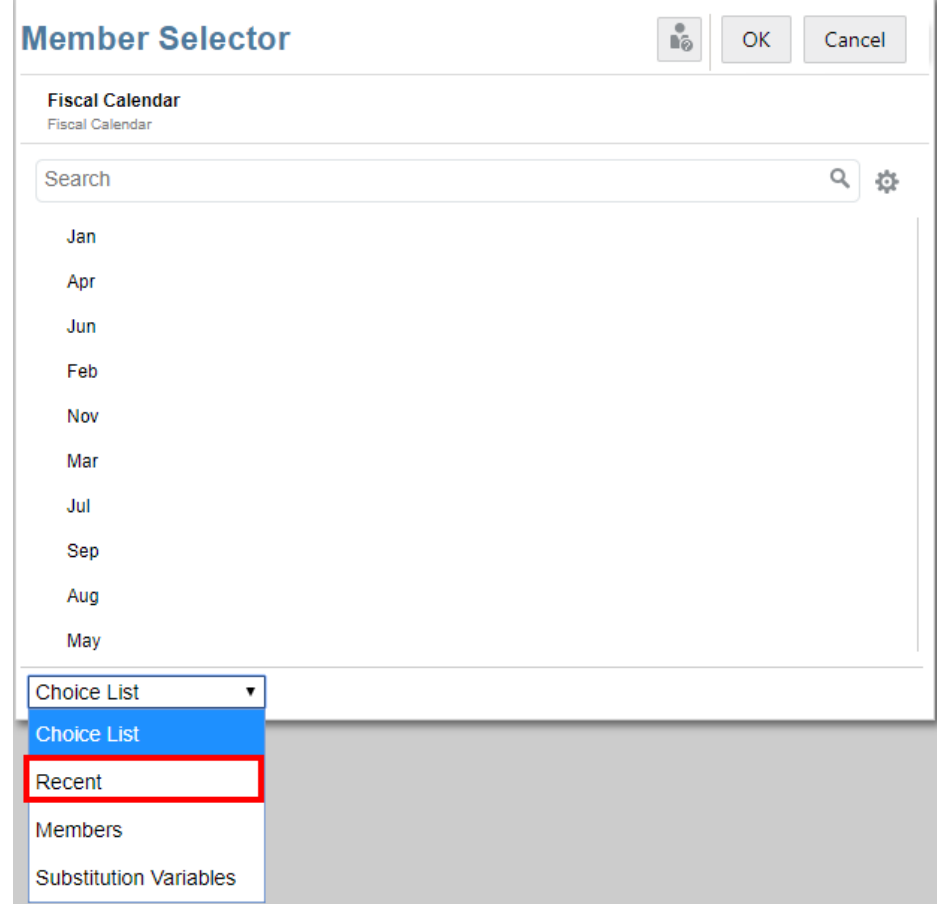

- *Facoltativo:* se l'elenco dei membri punto di vista contiene più membri, selezionare un membro dall'elenco.
- **4.** Continuare a selezionare i membri e a impostare le opzioni del punto di vista per le dimensioni Punto di vista rimanenti in base alle esigenze.

#### **Nota:**

Quando si utilizzano variabili di sostituzione e utente come selezioni per il punto di vista registro, i valori delle variabili vengono recuperati quando il sistema si connette per la prima volta all'origine dati. Il selettore membro e/o il punto di vista visualizza il valore della variabile. Quando si esegue un registro, viene recuperato l'ultimo valore della variabile per i report nel registro. Tuttavia, se il valore di una variabile cambia durante la sessione di un utente, la modifica si rifletterà nel valore della variabile visualizzato nel selettore membro del registro o nel punto di vista solo quando l'utente si riconnetterà a una nuova sessione disconnettendosi e accedendo di nuovo.

### Anteprima del punto di vista di un registro

Se in **Preferenze utente** è stata selezionata l'opzione Anteprima punto di vista, quando si apre o si visualizza in anteprima un registro è necessario selezionare

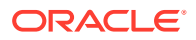

<span id="page-49-0"></span>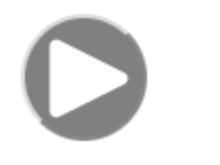

per aggiornare i dati.

Nelle distribuzioni di Narrative Reporting, effettuare le operazioni indicate di seguito.

Accedere alla scheda **Preferenze report**. Vedere [Gestione delle preferenze dell'utente.](https://docs.oracle.com/en/cloud/saas/enterprise-performance-reporting-cloud/guepr/manage_user_preferences_109336.html)

Nelle distribuzioni di Oracle Enterprise Performance Management Cloud, effettuare una delle operazioni indicate di seguito.

Accedere alla scheda **Preferenze utente**, quindi a **Report**.

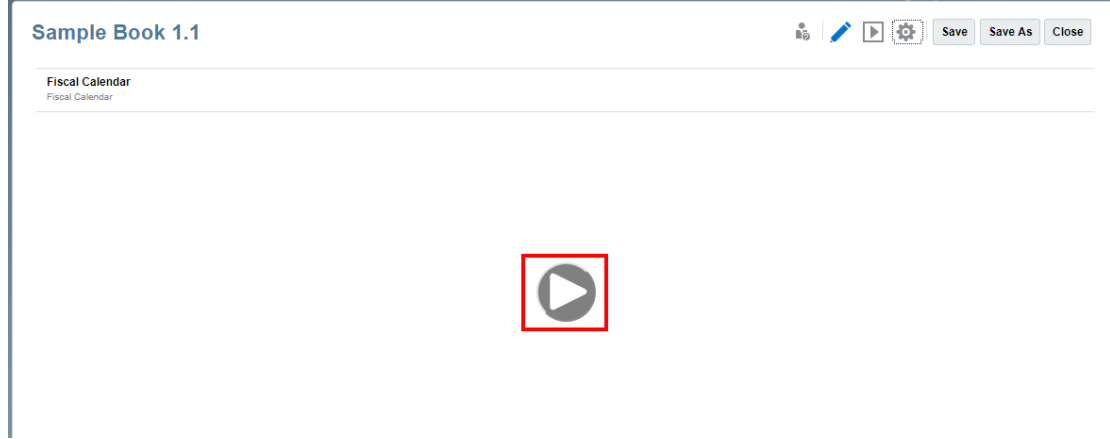

## Visualizzazione dei registri

Durante la visualizzazione di un registro, selezionando le voci del menu **Azione** è possibile eseguire i task riportati di seguito.

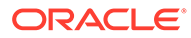

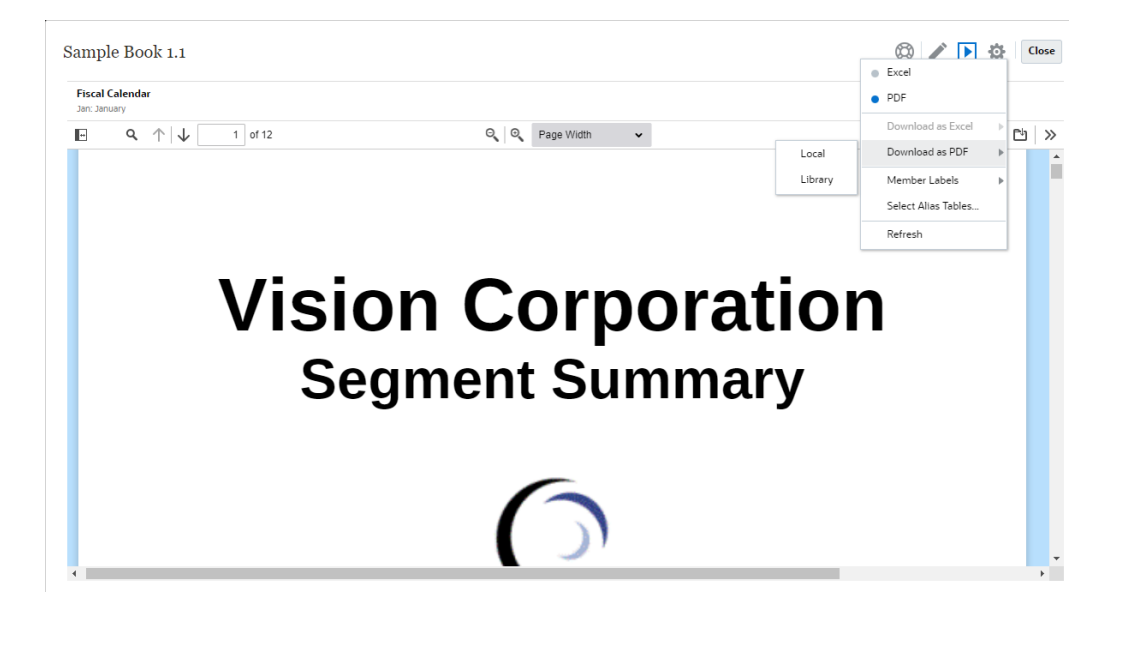

#### **Nota:**

Il tipo di output del report viene mantenuto in base alla selezione effettuata al momento della visualizzazione di un report. Ad esempio, se si modifica la selezione da **HTML** a **Excel**, ogni volta che si esegue un report, l'output viene convertito in cartella di lavoro di Excel statica (non aggiornabile in Smart View) e scaricato in un computer locale.

Per cambiare modalità di anteprima:

• Se si seleziona **PDF**, il registro viene eseguito in formato PDF ed è possibile selezionare **Scarica come PDF** e poi **Locale** o **Libreria**.

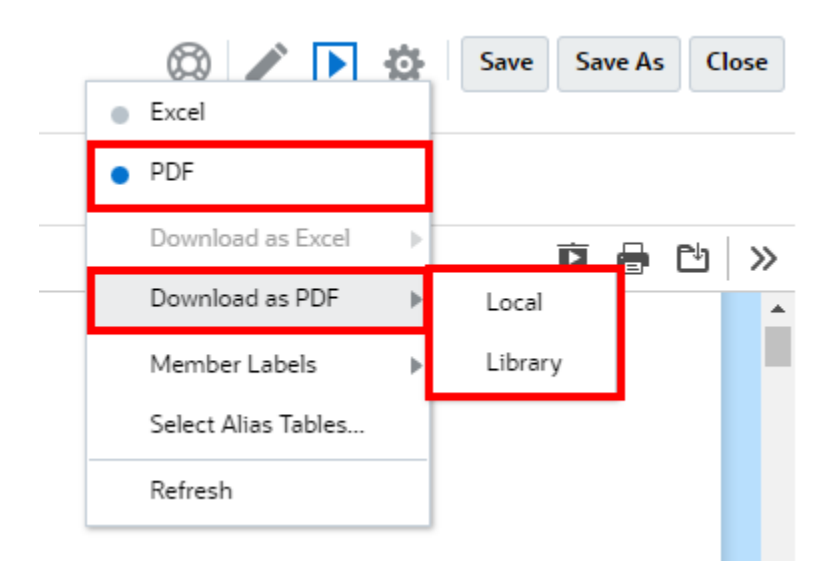

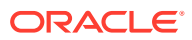

• Se si seleziona **Excel**, il registro viene eseguito e convertito in cartella di lavoro di Excel statica (non aggiornabile in Smart View). È possibile scaricare il file in locale. È inoltre possibile selezionare **Scarica come file Excel** e **Locale** o **Libreria**.

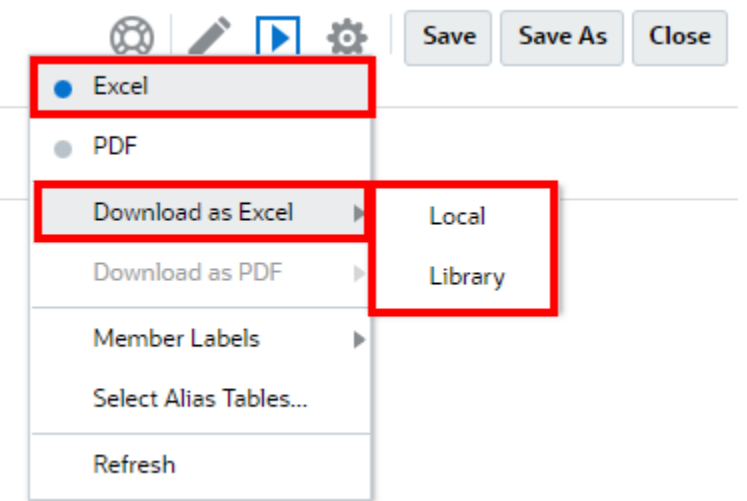

Quando si scarica un registro in formato Excel statico:

- Solo i report vengono inclusi nell'output Excel. Se il registro contiene documenti di **Word** o **PDF** o registri inseriti, questi non vengono inclusi nell'output **Excel**.
- Viene generato un foglio con un sommario che contiene collegamenti a fogli di lavoro singoli del report basati sulle intestazioni del sommario definite nel pannello **Proprietà** del Designer registri. Dato che il numero massimo dei caratteri di un foglio di lavoro di Excel è **31**, i nomi dei fogli di lavoro vengono troncati per rispettare il limite dei 31 caratteri, se necessario.
- È possibile **aggiornare** il registro.
- È possibile visualizzare un membro del punto di vista facendo clic su **Etichette membro**: **Alias**, **Nome membro** o **Entrambi**.
- È possibile selezionare la **tabella alias** per il registro.

Dal punto di vista delle dimensioni e dell'esecuzione del registro, vale quanto segue:

• Se esistono più di 500 espressioni a catena, che costituiscono la combinazione di tutte le selezioni di dimensioni punto di vista per tutte le sezioni e i report, il registro non verrà eseguito e restituirà l'errore *numero massimo di espressioni a catena*. Questo valore massimo è il prodotto di tutte le selezioni delle dimensioni punto di vista.

Ad esempio, se si dispone di una sezione con due dimensioni punto di vista e il numero di selezioni seguente:

- Entità = 100 selezioni
- Conto = 6 selezioni

100  $x$  6 = 600, un valore superiore alla quantità governor consentita.

• Se il numero di espressioni a catena eseguibili (registri o report) è superiore a 200, il registro non verrà eseguito e restituirà l'errore *numero massimo di espressioni a catena*. Questo valore massimo è il numero di tutti gli output di registro e report risultanti in base alle selezioni del punto di vista.

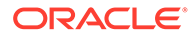

Ad esempio, se si dispone di una sezione con una sola dimensione punto di vista con 100 selezioni e tre report:

100  $x$  3 = 300, un valore superiore alla quantità governor consentita.

# <span id="page-53-0"></span>4

# Utilizzo degli artifact di reporting nelle librerie remote

Le librerie remote in Narrative Reporting consentono di accedere agli artifact di reporting nelle istanze della piattaforma Oracle Enterprise Performance Management Cloud presenti nello stesso dominio. Nella libreria di Narrative Reporting gli utenti possono spostarsi all'interno delle librerie remote alla ricerca di artifact di reporting da **aprire** oppure per **copiare** i report dalla piattaforma EPM Cloud in Narrative Reporting.

Gli artifact supportati includono **report** e **istantanee di report**, **registri**, **divisioni**, file di **Microsoft Office** e file **PDF**.

#### **Note:**

- Le **librerie remote** vengono configurate dall'amministratore del servizio.
- Gli utenti di Narrative Reporting che accedono a una libreria remota devono essere utenti che dispongono delle autorizzazioni di accesso agli artifact nelle **connessioni**.
- La funzionalità **Librerie remote** non può essere abilitata per accedere ad altre istanze di Narrative Reporting, bensì solo alle istanze della piattaforma EPM Cloud (Enterprise Profitability and Cost Management, FreeForm, Planning e Moduli Planning, Financial Consolidation and Close, Tax Reporting).
- Non è possibile modificare gli artifact in una libreria di report. È solo possibile aprire qualsiasi artifact oppure copiare i report. Gli artifact possono solo essere modificati direttamente nell'istanza EPM Cloud e non nelle **librerie remote** in Narrative Reporting.

Per accedere alla libreria remota e ai relativi artifact di reporting, effettuare le operazioni riportate di seguito.

- **1.** Nella pagina Home di Narrative Reporting selezionare **Libreria**.
- **2.** Nel pannello a sinistra, nell'area **Librerie remote**, fare clic sulla libreria remota da sfogliare.

Le cartelle e gli artifact della libreria remota verranno visualizzati nel pannello a destra **Libreria**. È possibile selezionare cartelle e sottocartelle per sfogliare i relativi contenuti.

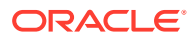

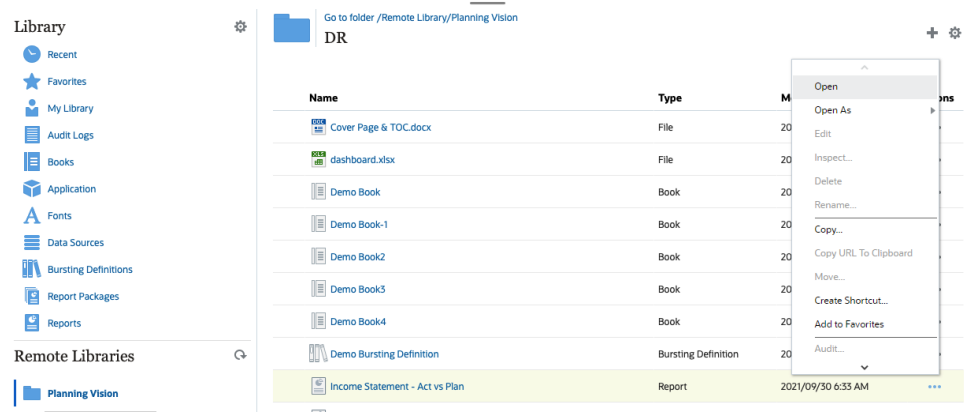

**3.** Sui vari tipi di artifact è possibile eseguire le seguenti azioni.

| Tipo di artifact                         | Punto di accesso                    | Azioni                                                                      |  |
|------------------------------------------|-------------------------------------|-----------------------------------------------------------------------------|--|
| Report e Istantanee<br>report            | Menu Azioni                         | Apri<br>۰<br>Apri come: HTML,<br>PDF o Excel<br>Copia<br>Crea scelta rapida |  |
| Registri                                 | Menu Azioni                         | Apri<br>۰<br>Apri come: PDF 0<br>Excel<br>Crea scelta rapida<br>۰           |  |
| <b>Definizione divisione</b>             | Fare clic sul nome<br>dell'artifact | Apri<br>۰<br>Crea scelta rapida<br>۰                                        |  |
| File di Microsoft Office e<br><b>PDF</b> | Fare clic sul nome<br>dell'artifact | Scarica il file<br>۰<br>Crea scelta rapida<br>۰                             |  |

**Table 4-1 Esecuzione di un'azione su ciascuno dei seguenti tipi di artifact**

**Creazione di una scelta rapida per gli artifact di una libreria remota**

#### **Note:**

Le librerie remote in Narrative Reporting consentono di accedere agli artifact di reporting nelle istanze della piattaforma **Oracle Enterprise Performance Management Cloud** presenti nello stesso dominio.

Per creare una scelta rapida da una libreria remota, eseguire questa procedura:

- **1.** Connettersi a **Narrative Reporting Cloud**.
- **2.** Nella libreria di Narrative Reporting, in **Librerie remote**, selezionare una libreria remota ed evidenziare un **Report**, un'**Istantanea report**, un **Registro**, una **Definizione divisione** o un file di terze parti, quindi fare clic sull'icona **Azioni** per selezionare **Crea scelta rapida** dalla piattaforma EPM Cloud a Narrative Reporting.

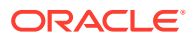

**3.** Scegliere una cartella di destinazione nella **libreria di Narrative Reporting** e fare clic su **OK**.

#### **Note:**

Le librerie remote vengono configurate dall'amministratore del servizio. Se un amministratore accede alla **Libreria remota** ed elimina l'artifact o il file di terze parti, tutte le scelte rapide che fanno riferimento a quell'artifact o a quel file di terze parti risulteranno ridondanti in locale, come nella libreria di Narrative Reporting.

# <span id="page-56-0"></span>**Copia di un URL per Report e Registri**

La funzione **Copia URL negli Appunti** offre la possibilità di copiare l'URL di un artifact di libreria come package di report, report, report istantanea, registro o file di terze parti. L'URL consentirà di eseguire direttamente l'artifact in un thin viewer oppure di scaricare il file di terze parti. Se copiato, può essere distribuito, in modo che gli utenti possano accedere facilmente all'artifact o al file tramite collegamento diretto. Può inoltre essere impostato come preferito nel browser.

Il thin viewer che viene eseguito con un artifact di libreria nativo assicura funzionalità di base dal menu **Azioni**, senza la possibilità di **salvare** l'artifact. Questa funzione è disponibile in tutti i sistemi di libreria e le cartelle create dall'utente (tra cui le schede nella pagina **Home**) e tutti gli utenti con almeno autorizzazioni di visualizzazione su un artifact possono copiare un URL.

#### **Note:**

- Questa funzione non è disponibile per selezioni multiple, ma solo per la selezione di un artifact.
- Questa funzione non si applica alle cartelle.
- L'utente che esegue l'URL copiato deve avere almeno accesso in visualizzazione all'artifact.

#### **Copia di un URL per Report o Registri**

Per copiare un URL, eseguire le operazioni riportate di seguito:

- **1.** Connettersi a Narrative Reporting Cloud. Nella pagina **Home**, selezionare **Report**, **Registri** o **Libreria**.
- **2.** Passare a un artifact di **report**, evidenziare un **report**, **un report istantanea** o un **registro** e fare clic sull'icona **Azioni** per selezionare **Copia URL negli Appunti**.
- **3.** Incollare l'URL dove necessario. Se si fa clic sull'URL, l'artifact di report viene eseguito in una finestra del browser.

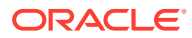